## **Alienware AW2518H Monitor Benutzerhandbuch**

**Modell: AW2518H Behördliche Modellnummer: AW2518Hb**

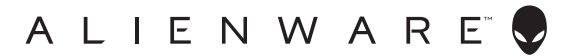

## **Hinweise, Vorsichtsmaßregeln und Warnungen**

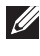

**HINWEIS: EIN HINWEIS beschreibt wichtige Informationen, damit Sie Ihren Computer besser nutzen können.**

**VORSICHT: Ein VORSICHT-Hinweis weist auf mögliche Schäden an der Hardware oder auf einen Verlust von Daten hin, sollten die Anweisungen nicht befolgt werden.**

**ACHTUNG: EINE ACHTUNG beschreibt die Möglichkeit von Eigentumsschäden, Verletzungen oder Tod.**

**Copyright © 2017 Dell Inc. Alle Rechte vorbehalten.** Dieses Produkt ist durch US-amerikanische und internationale Gesetze zum Urheberrecht und geistiges Eigentum geschützt. Dell™ und das Dell-Logo sind Marken von Dell Inc. in den Vereinigten Staaten und/oder anderen Ländern. Alle anderen hier erwähnten Marken und Namen sind möglicherweise Marken ihrer jeweiligen Unternehmen.

2017 - 06 Rev. A01

# **Inhalt**

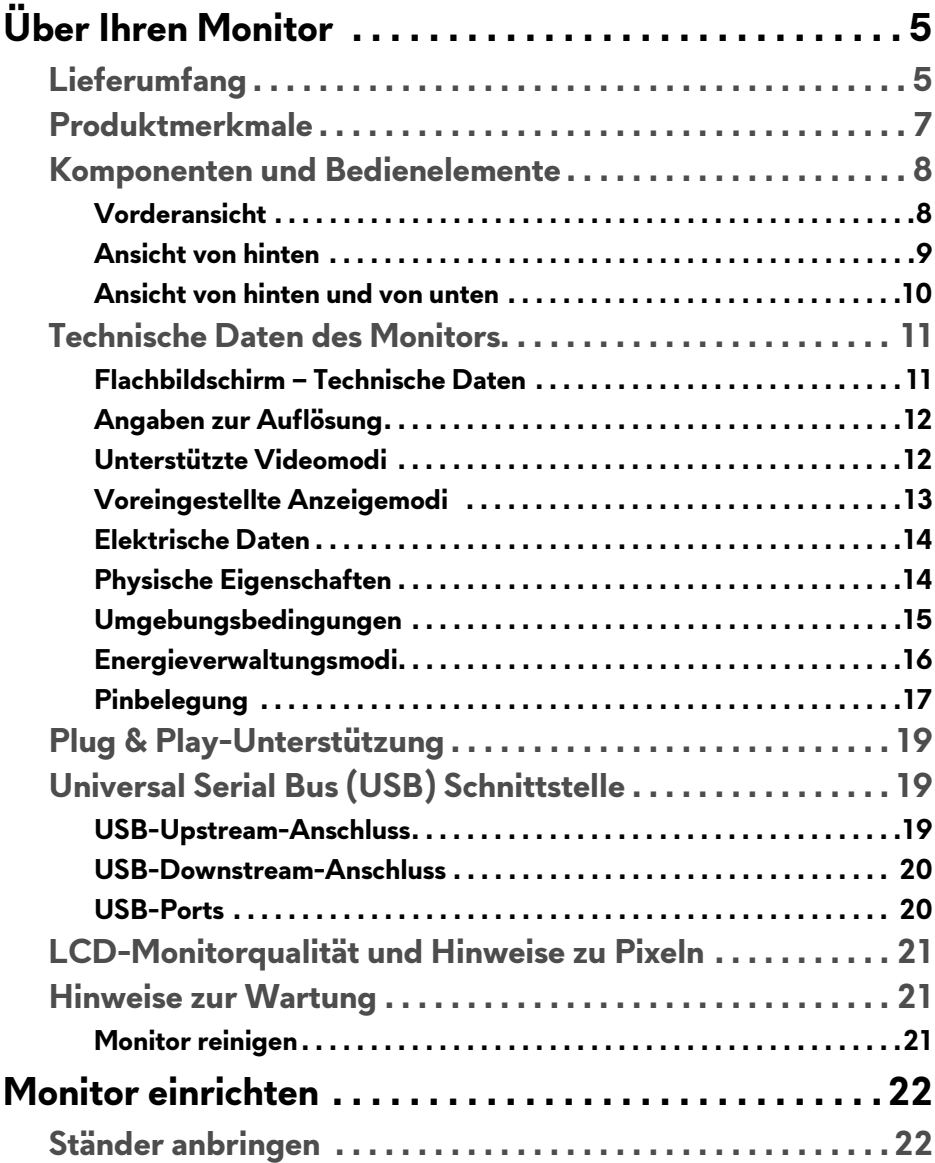

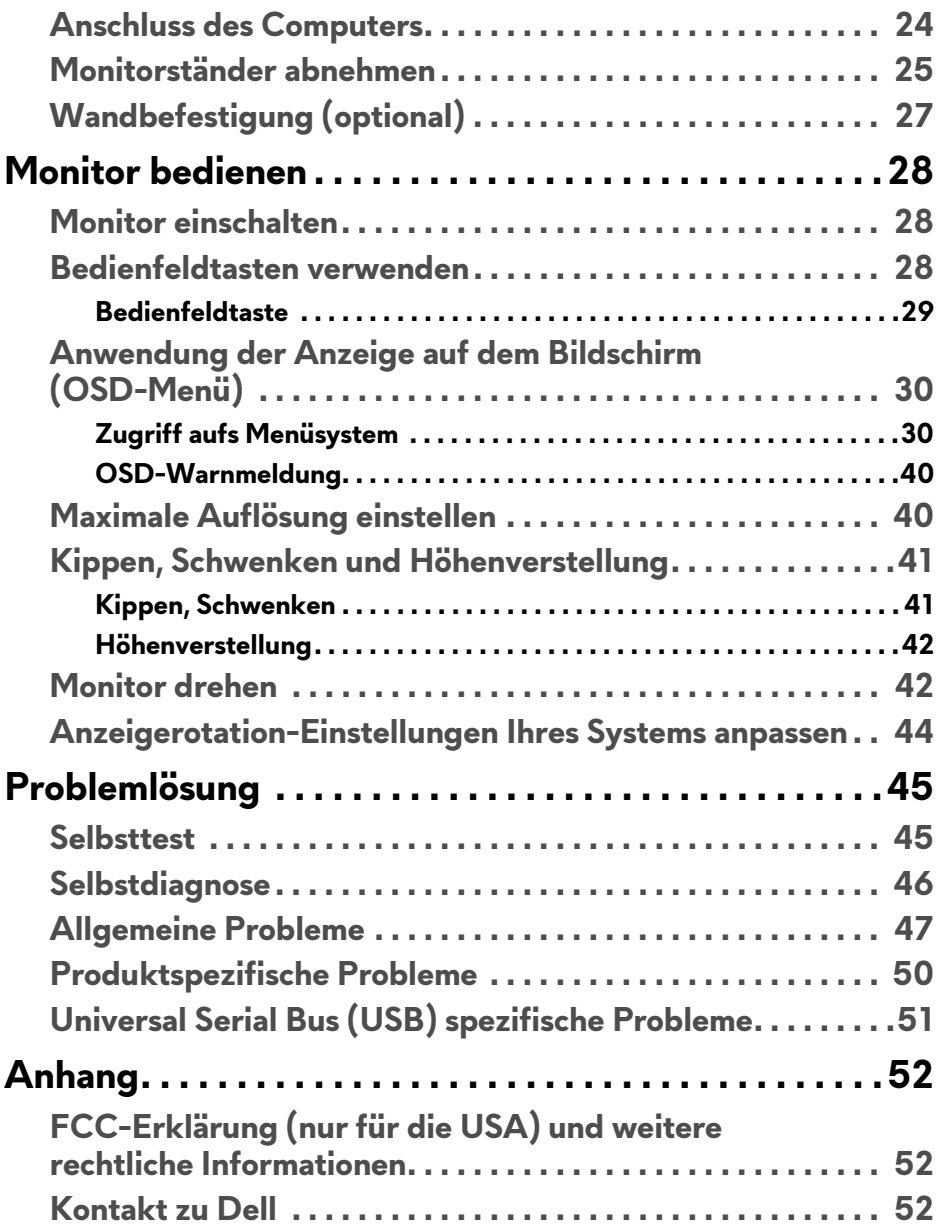

# <span id="page-4-0"></span>**Über Ihren Monitor**

### <span id="page-4-1"></span>**Lieferumfang**

Der Monitor wird mit den unten gezeigten Artikeln geliefert. Stellen Sie sicher, dass Sie sämtliche Komponenten erhalten haben und **[Kontakt zu Dell](#page-51-3)**, wenn etwas fehlt.

- **HINWEIS: Einige Artikel könnten optional sein und nicht mit dem Monitor geliefert werden. Einige Funktionen oder Medien könnten in einigen Ländern nicht verfügbar sein.**
- **HINWEIS: Zum Einrichten mit einem anderen Ständer, lesen Sie bitte die Anleitung des entsprechenden Ständers.**

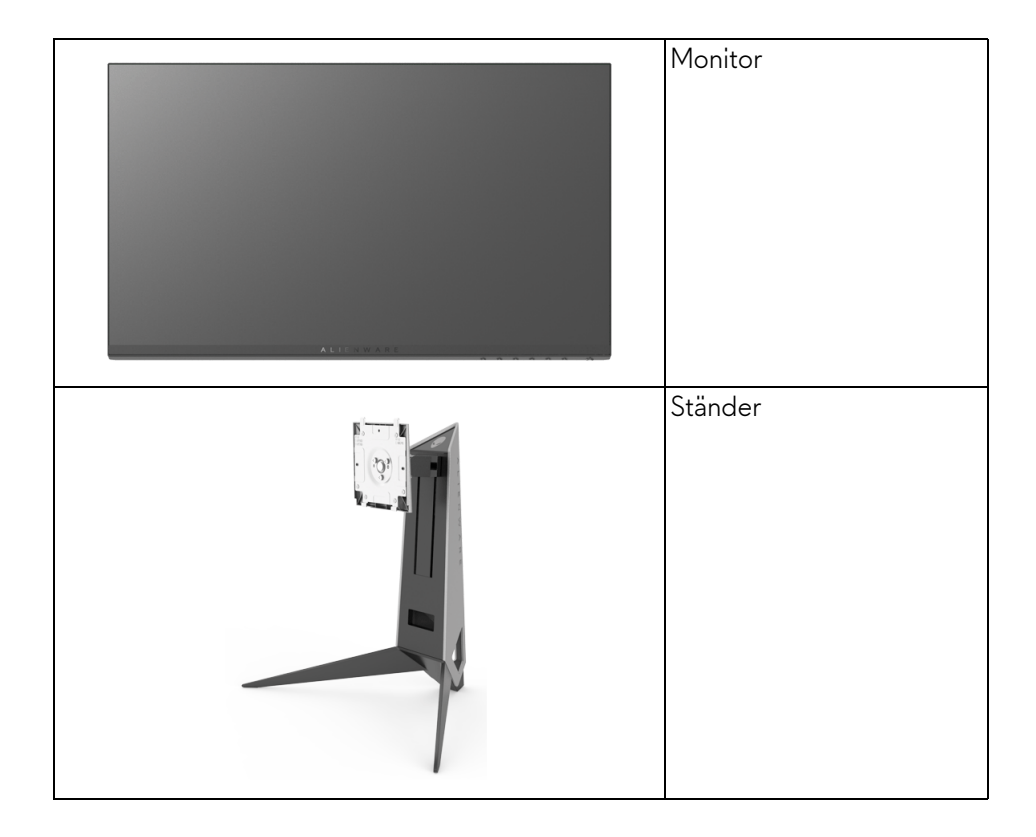

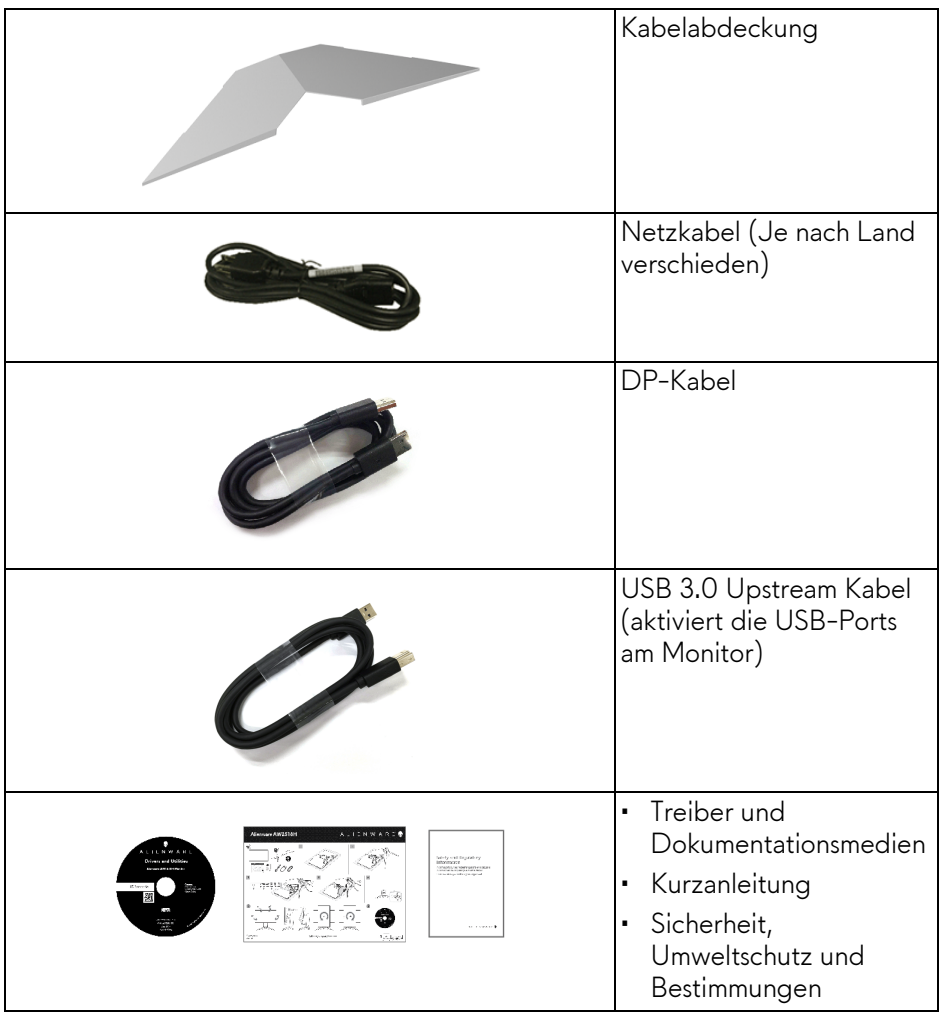

### <span id="page-6-0"></span>**Produktmerkmale**

Der **Alienware AW2518H**-Flachbildschirm arbeitet mit Active Matrix-, Dünnschichttransistor- (TFT) und Flüssigkristall-Technologien (LCD) und einer LED-Beleuchtung. Die Monitorfunktionen umfassen:

- 62,23 cm (24,5 Zoll) sichtbarer Bereich (diagonal gemessen). Auflösung: Bis zu 1920 x 1080 über DisplayPort und HDMI, mit Vollbildunterstützung oder niedrigeren Auflösungen.
- Nvidia G-Sync-fähiger und 3D Vision Ready Monitor mit einer extrem hohen Aktualisierungsrate von 240 Hz und einer schnellen Reaktionszeit von 1 ms.
- Farbskala von 72% NTSC.
- Einstellmöglichkeiten für Kippen, Schwenken, Drehung und Höhenanpassung.
- Abnehmbarer Ständer, VESA-kompatible Montagebohrungen (100 mm Lochabstand) zur flexiblen Anbringung. VESA™ steht für Video Electronics Standards Association.
- Digitale Konnektivität mit DisplayPort und HDMI.
- Ausgestattet mit 1 USB Upstream-Port und 4 USB Downstream-Ports.
- Plug-and-Play Fähigkeit, wenn von Ihrem System unterstützt.
- Steuerung per Bildschirmanzeige (OSD) für einfache Einstellung und Bildschirmoptimierung.
- Die Farbmodi bieten auch verschiedene Modi für Spiele an, darunter FPS (Egoshooter), RTS (Echtzeitstrategie), RPG (Rollenspiele) und 3 Spielmodi, die Sie an Ihre Vorlieben anpassen können.
- Software und Dokumentationsmedien mit Informationsdatei (INF), Image Color Matching Datei (ICM) und Produktdokumentation.
- Bildschirm aus arsenfreiem Glas und frei von Quecksilber.
- 0,5 W Standbystrom im Energiesparmodus.
- Optimieren Sie Ihren Augenkomfort mit einem flimmerfreien Bildschirm.
- Die möglichen Langzeiteffekte von blauem Licht des Monitors könnten die Augen schädigen, z.B. Übermüdung der Augen, digitale Überanstrengung der Augen usw. Die ComfortView Funktion verringert den Anteil des blauen Lichts des Monitors, um den Augenkomfort zu optimieren.

### <span id="page-7-0"></span>**Komponenten und Bedienelemente**

### <span id="page-7-1"></span>**Vorderansicht**

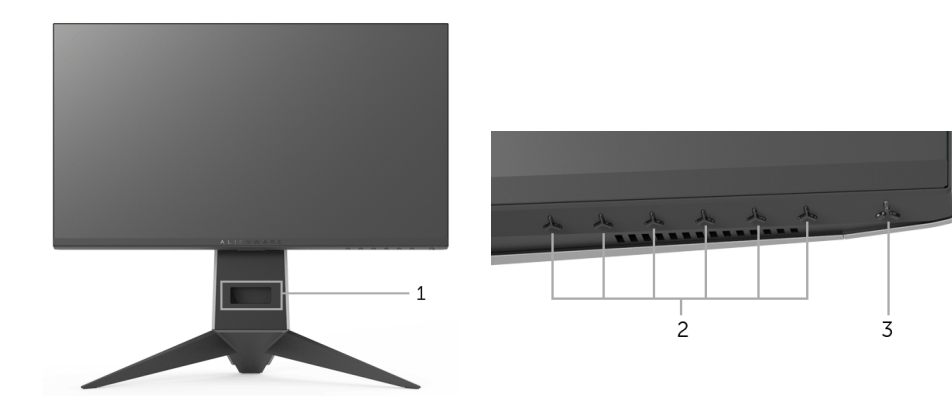

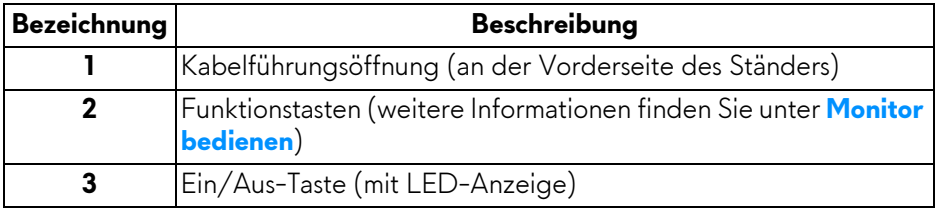

### <span id="page-8-0"></span>**Ansicht von hinten**

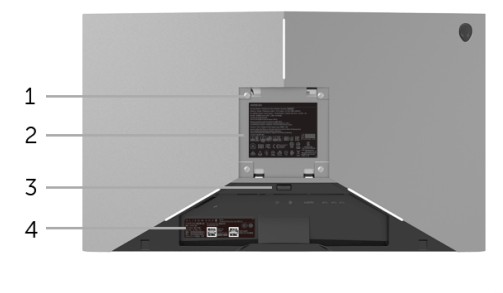

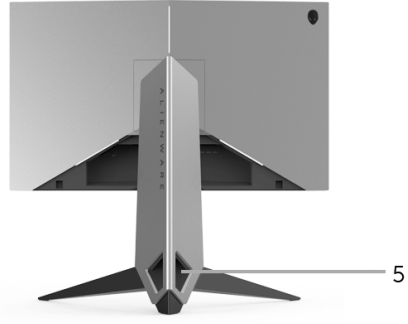

### **Rückansicht mit Monitorständer**

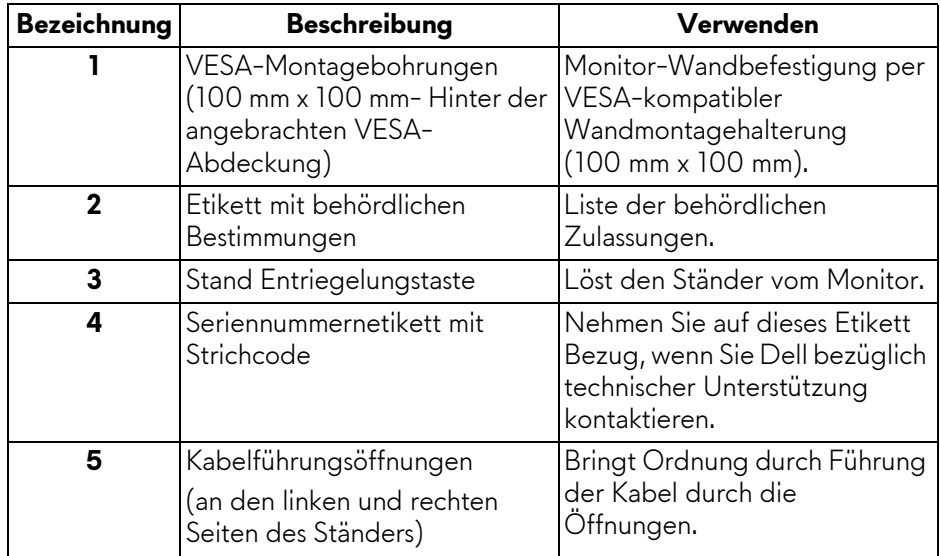

#### <span id="page-9-0"></span>**Ansicht von hinten und von unten**

<span id="page-9-1"></span>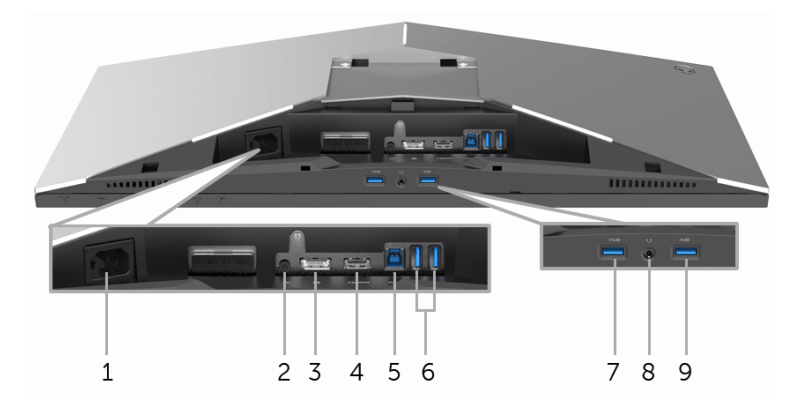

### **Ansicht von hinten und von unten ohne Monitorständer**

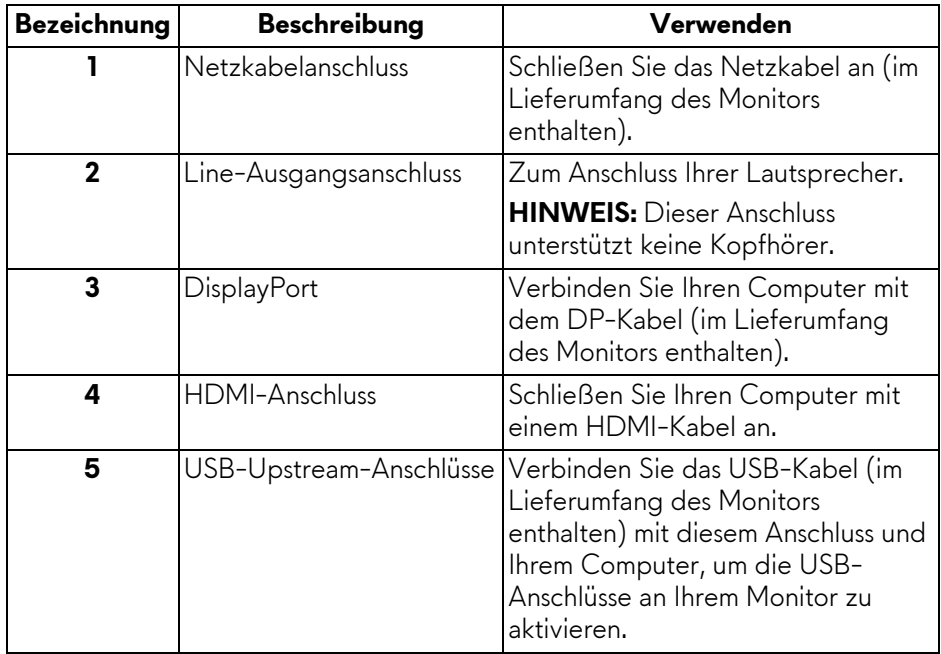

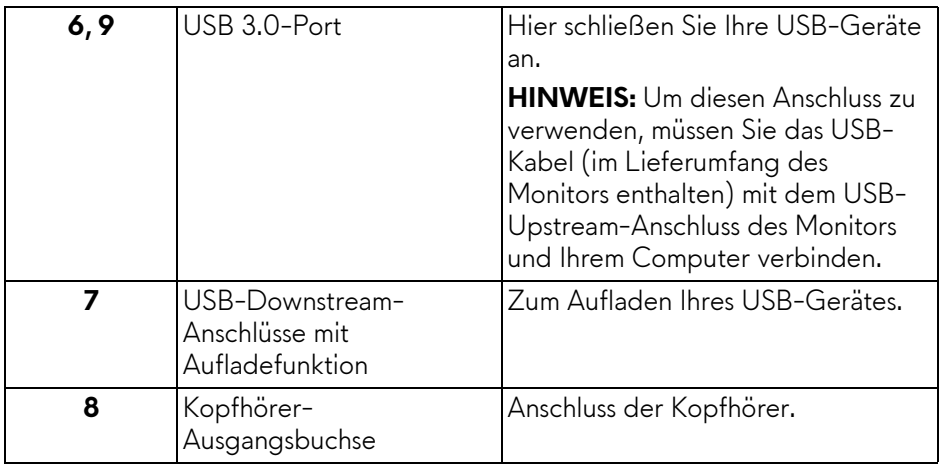

### <span id="page-10-0"></span>**Technische Daten des Monitors**

### <span id="page-10-1"></span>**Flachbildschirm – Technische Daten**

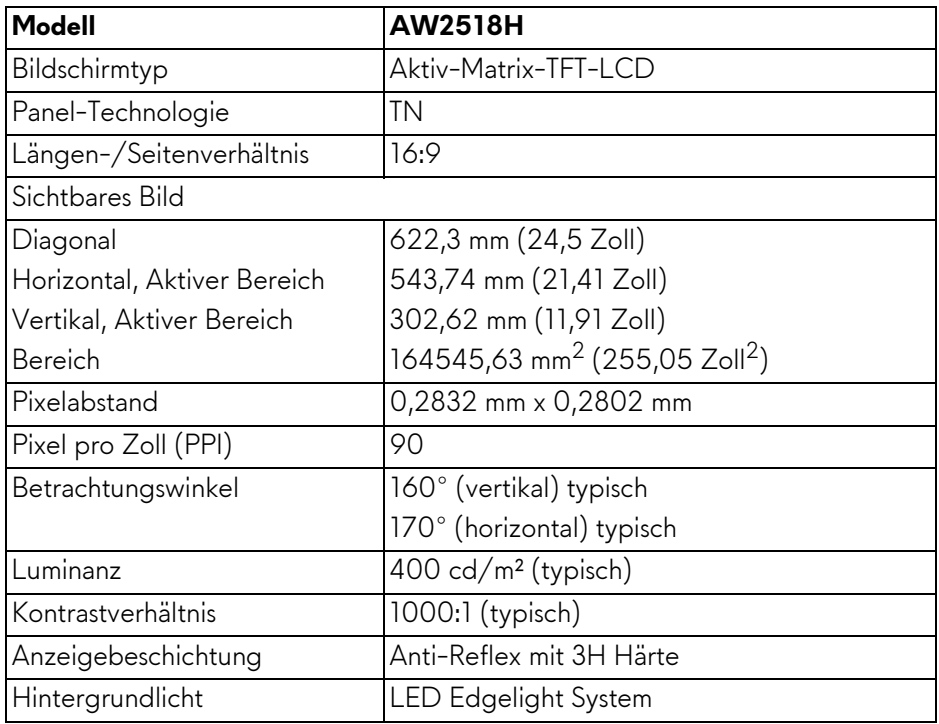

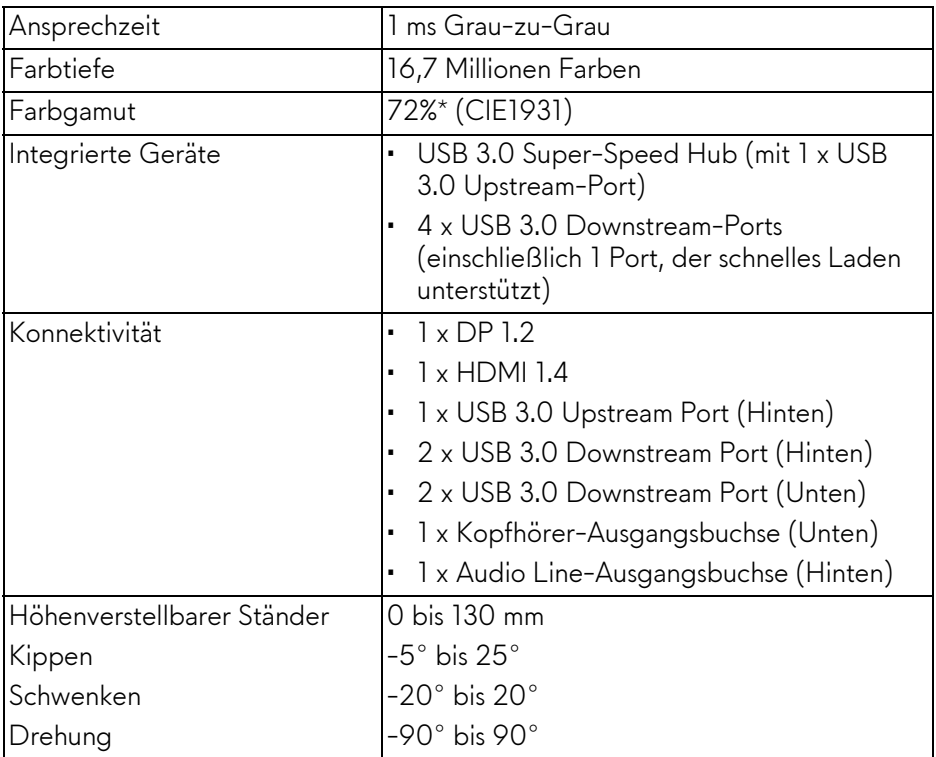

\* Farbgamut (typisch) basiert auf den Prüfrichtlinien CIE1976 (82%) und CIE1931 (72%).

### <span id="page-11-0"></span>**Angaben zur Auflösung**

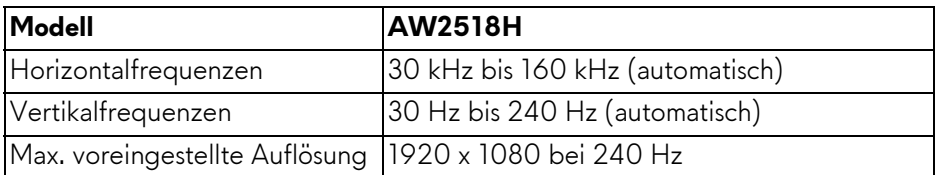

### <span id="page-11-1"></span>**Unterstützte Videomodi**

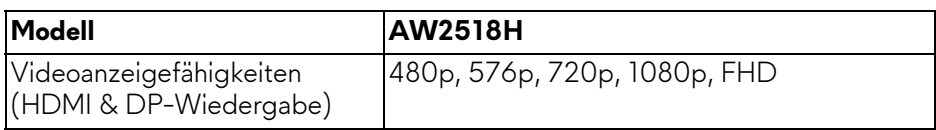

#### <span id="page-12-0"></span>**Voreingestellte Anzeigemodi**

#### **HDMI Anzeigemodi**

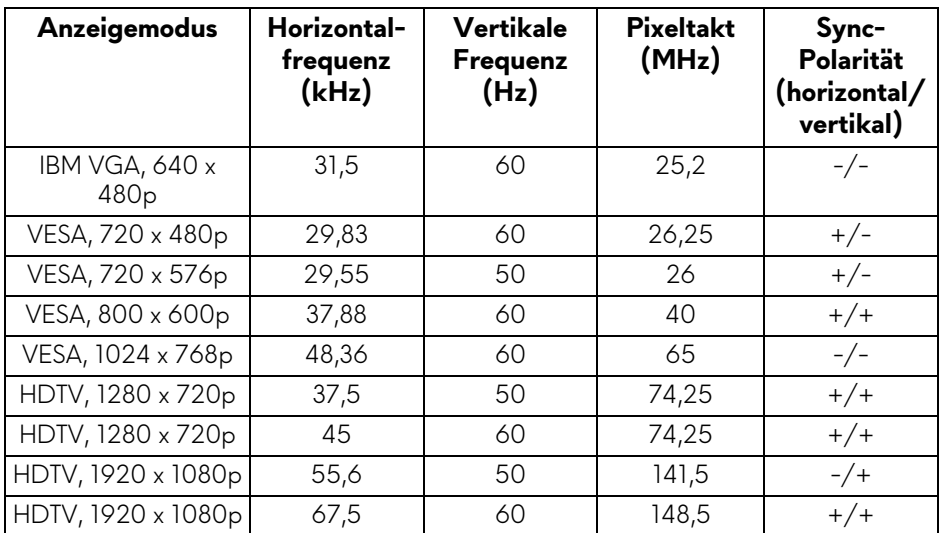

### **DP Anzeigemodi**

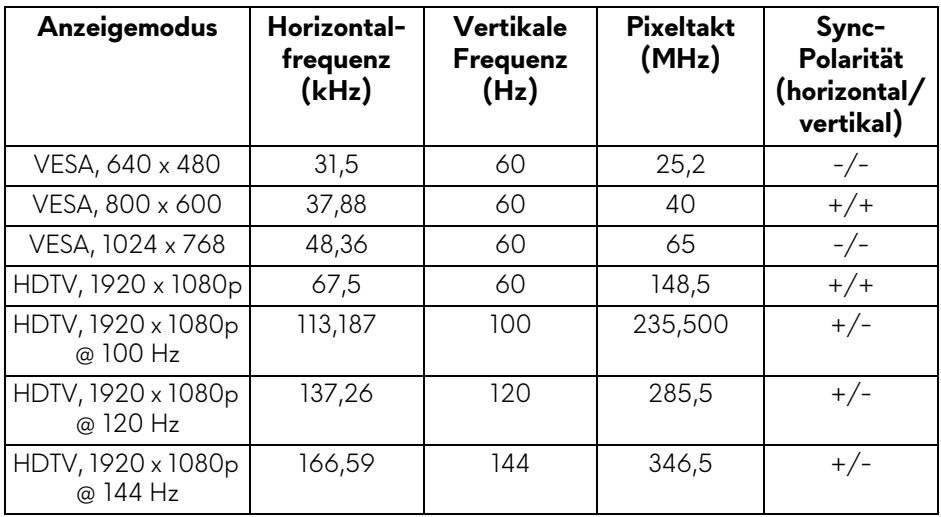

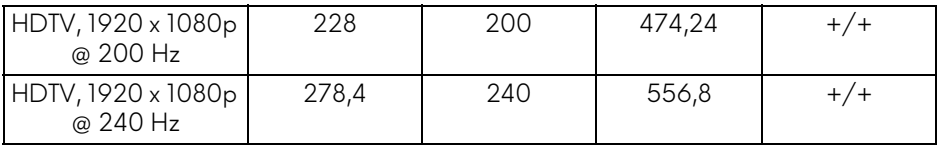

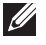

**HINWEIS: Dieser Monitor unterstützt NVIDIA G-Sync und NVIDIA 3D Vision Ready. Bitte besuchen Sie <http://www.geforce.com>, um zu erfahren, ob Ihre NVIDIA Grafikkarte die G-SYNC Funktion unterstützt.**

#### <span id="page-13-0"></span>**Elektrische Daten**

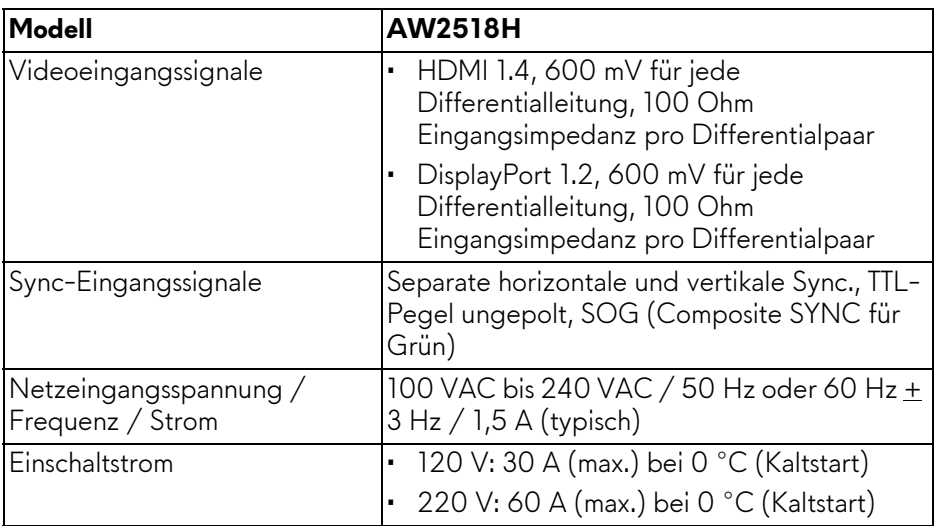

#### <span id="page-13-1"></span>**Physische Eigenschaften**

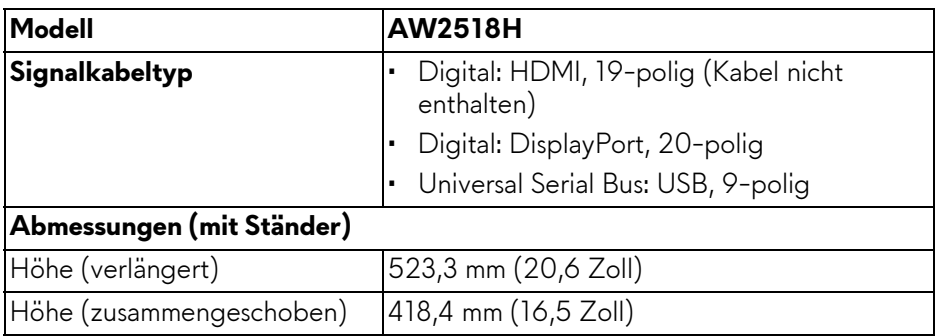

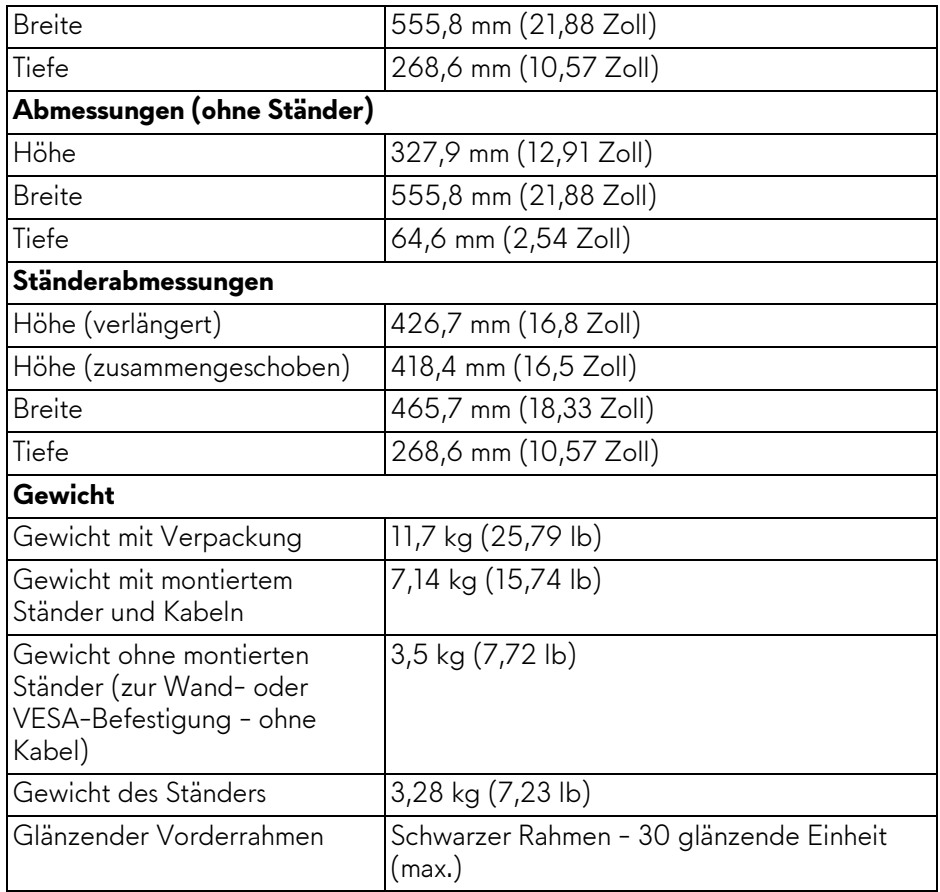

### <span id="page-14-0"></span>**Umgebungsbedingungen**

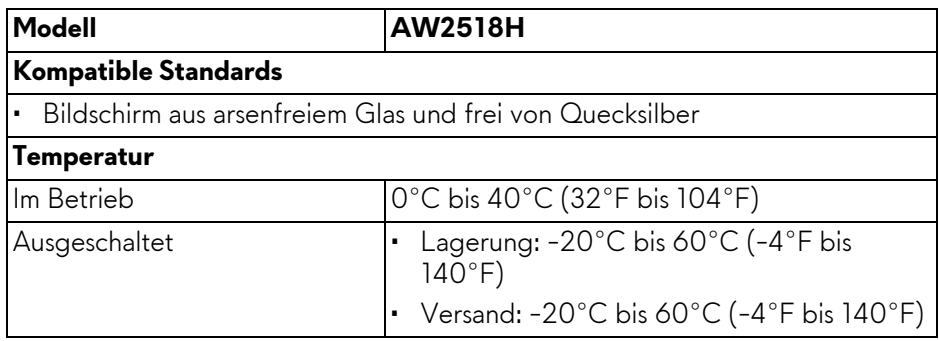

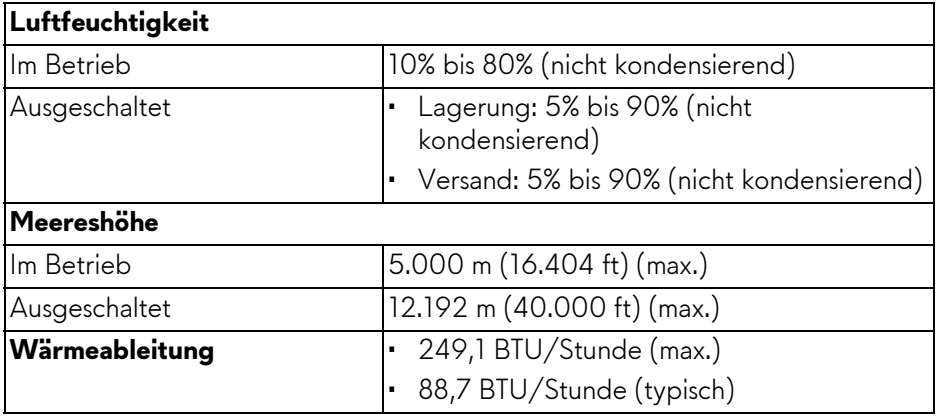

#### <span id="page-15-1"></span><span id="page-15-0"></span>**Energieverwaltungsmodi**

Sofern Sie eine VESA DPM™-kompatible Grafikkarte oder Software in Ihrem PC installiert haben, kann der Monitor seinen Energieverbrauch automatisch verringern, wenn er nicht verwendet wird. Dies wird als **Energiesparmodus\*** bezeichnet. Der Monitor nimmt den Betrieb automatisch wieder auf, sobald der Computer Eingaben über Tastatur, Maus oder andere Eingabegeräte erkennt. Aus der folgenden Tabelle gehen Stromverbrauch und Signalisierung der automatischen Energiesparfunktion hervor.

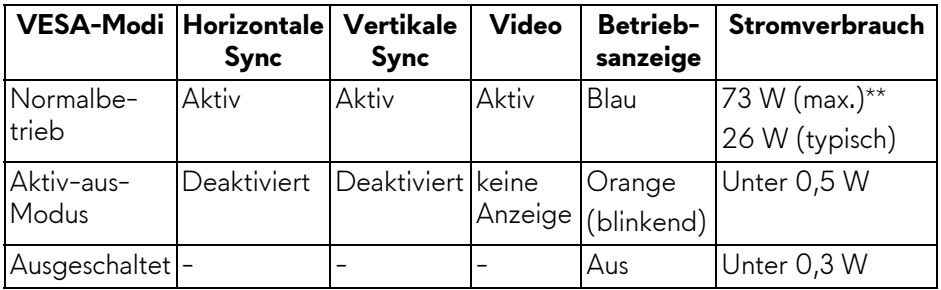

\* Die Leistungsaufnahme bei abgeschaltetem Gerät lässt sich nur auf Null reduzieren, wenn Sie den Monitor komplett vom Stromnetz trennen.

\*\* Maximale Leistungsaufnahme bei max. Leuchtdichte und USB aktiv.

### <span id="page-16-0"></span>**Pinbelegung**

#### **DisplayPort-Anschluss**

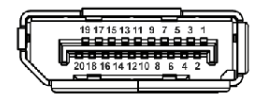

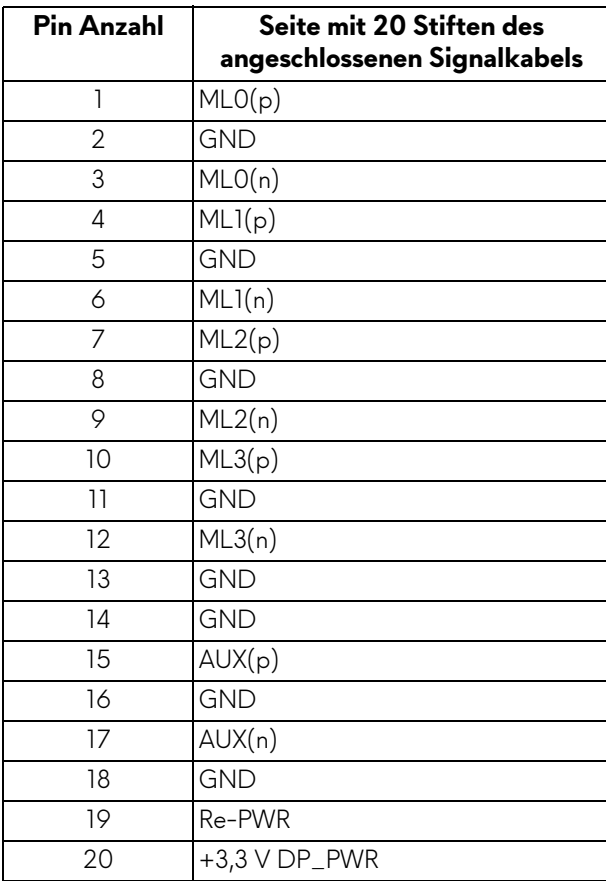

#### **HDMI-Anschluss**

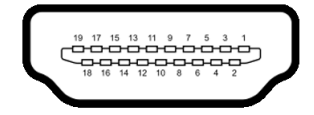

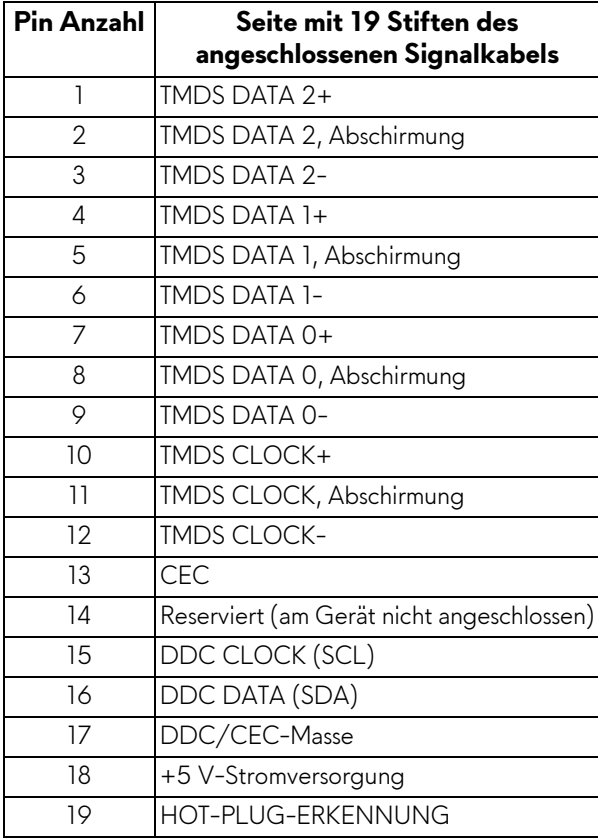

### <span id="page-18-0"></span>**Plug & Play-Unterstützung**

Sie können den Monitor in jedem Plug-and-Play-kompatiblen System installieren. Der Monitor stellt dem Computersystem automatisch eigene EDID-Daten (Extended Display Identification Data) über DDC-Protokolle (Display Data Channel) zur Verfügung, so dass sich das System selbst konfigurieren und die Monitoreinstellungen optimieren kann. Die meisten Monitor-Installationen laufen automatisch ab; auf Wunsch können Sie unterschiedliche Einstellungen wählen. Weitere Informationen zum Ändern der Monitoreinstellungen finden Sie unter **[Monitor bedienen](#page-27-3)**.

### <span id="page-18-1"></span>**Universal Serial Bus (USB) Schnittstelle**

Dieser Abschnitt informiert Sie über die USB-Ports am Monitor.

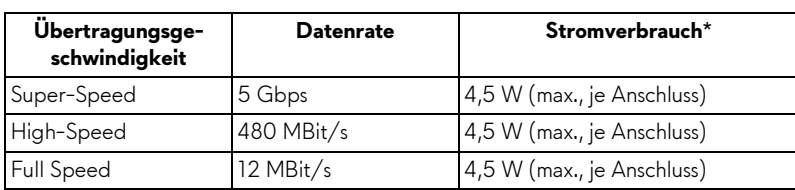

**HINWEIS: Dieser Monitor ist Super-Speed USB 3.0-kompatibel.**

\* Bis zu 2 A am USB-Downstream-Anschluss (Anschluss mit Bestein Blitzsymbol) bei BC1.2-kompatiblen Geräten oder normalen USB-Geräten.

### <span id="page-18-2"></span>**USB-Upstream-Anschluss**

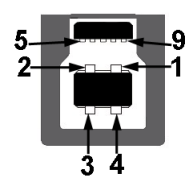

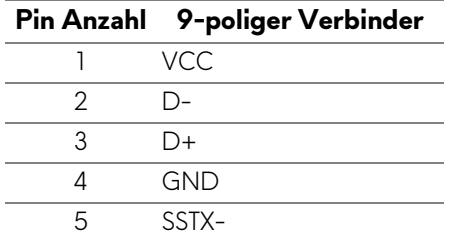

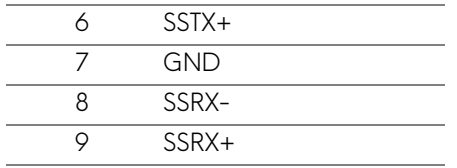

#### <span id="page-19-0"></span>**USB-Downstream-Anschluss**

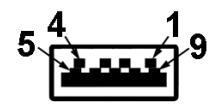

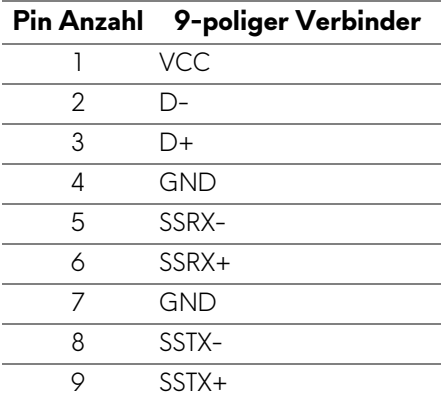

#### <span id="page-19-1"></span>**USB-Ports**

- 1 Upstream hinten
- 2 Downstream hinten
- 2 Downstream unten
- Ladeanschluss der Anschluss mit dem SSGO Symbol; unterstützt Schnellladung, wenn das Gerät BC1.2-kompatibel ist.
- **HINWEIS: Zur vollen Ausschöpfung der USB 3.0-Funktionalität benötigen Sie einen USB 3.0-fähigen Computer.**
- **HINWEIS: Die USB-Schnittstelle des Monitors arbeitet nur dann, wenn der Monitor eingeschaltet ist oder sich im Energiesparmodus befindet. Wenn Sie den Monitor aus- und wieder einschalten, kann es ein paar Minuten dauern, bis angeschlossene Peripheriegeräte wieder normal funktionieren.**

### <span id="page-20-0"></span>**LCD-Monitorqualität und Hinweise zu Pixeln**

Bei der Herstellung von LCD-Monitoren ist es keine Seltenheit, dass einzelne Bildpunkte (Pixel) nicht oder dauerhaft leuchten. Solche Abweichungen sind gewöhnlich kaum sichtbar und wirken sich nicht negativ auf Anzeigequalität und Nutzbarkeit aus. Weitere Informationen zu Dell-Monitor Qualität und Pixel. Weitere Informationen finden Sie auf den Dell-Internetseiten:

### **<http://www.dell.com/support/monitors>**.

### <span id="page-20-1"></span>**Hinweise zur Wartung**

#### <span id="page-20-2"></span>**Monitor reinigen**

**VORSICHT: Lesen und befolgen Sie die [Sicherheitshinweise](#page-51-4), bevor Sie den Monitor reinigen.**

#### **ACHTUNG: Trennen Sie das Monitornetzkabel von der Stromversorgung, bevor Sie den Monitor reinigen.**

Beim Auspacken, Reinigen und beim allgemeinen Umgang mit dem Monitor halten Sie sich am besten an die nachstehenden Hinweise:

- Befeuchten Sie zur Reinigung Ihres antistatischen Monitors ein weiches, sauberes Tuch leicht mit Wasser. Verwenden Sie nach Möglichkeit spezielle, für die antistatische Beschichtung geeignete Bildschirmreinigungstücher oder -lösungen. Verwenden Sie kein Benzin, keine Verdünnungsmittel, kein Ammoniak, keine Scheuermittel und keine Druckluft.
- Verwenden Sie zur Reinigung des Monitors lediglich ein weiches, leicht angefeuchtetes Tuch. Verwenden Sie keinerlei Reinigungsmittel, da einige Reinigungsmittel einen milchigen Schleier auf dem Monitor hinterlassen können.
- Falls Ihnen beim Auspacken Ihres Monitors ein weißes Pulver auffallen sollte, wischen Sie es einfach mit einem Tuch ab.
- Gehen Sie sorgfältig mit Ihrem Monitor um: Schwarze Monitore weisen schneller weiße Kratzspuren als helle Monitore auf.
- Um die optimale Bildqualität Ihres Monitors zu erhalten, nutzen Sie einen Bildschirmschoner mit bewegten Motiven und schalten Ihren Monitor aus, wenn Sie ihn nicht gebrauchen.

## <span id="page-21-0"></span>**Monitor einrichten**

### <span id="page-21-1"></span>**Ständer anbringen**

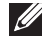

**HINWEIS: Bei der Auslieferung ab Werk ist der Ständer noch nicht angebracht.**

**HINWEIS: Dies ist für einen Monitor mit einem Ständer anwendbar. Wenn andere stehen gekauft wird, entnehmen Sie bitte dem jeweiligen Ständer Setup-Anleitung für Einrichtung Anweisungen.**

So bringen Sie den Ständer an:

**1.** Legen Sie den Monitor auf ein weiches Tuch oder Kissen.

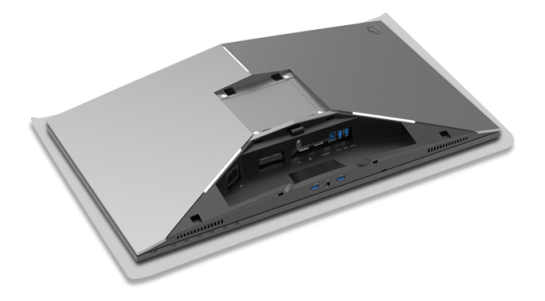

**2.** Drücken Sie den Ständer an, bis er einrastet.

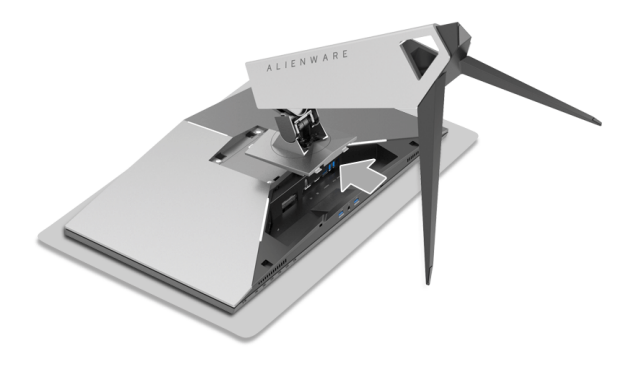

- **3.** Verlegen und schließen Sie die benötigten Kabel wie in der Abbildung gezeigt an den Monitor an.
	- **a.** Netzkabel
	- **b.** DP-Kabel
	- **c.** HDMI-Kabel (optional, Kabel nicht enthalten)
	- **d.** USB Upstream Kabel
	- **e.** USB Downstream Kabel (optional, Kabel nicht enthalten)

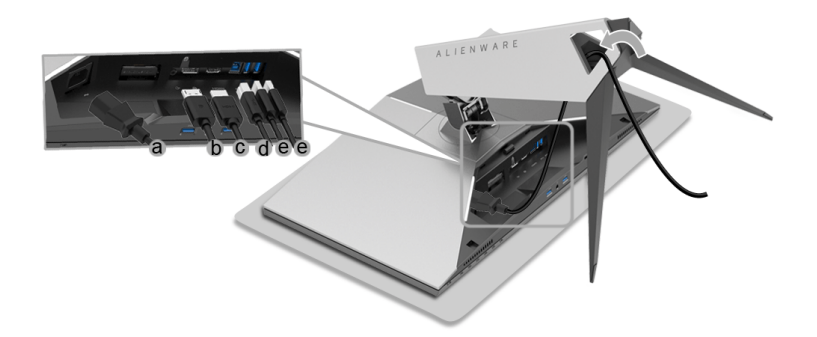

- **HINWEIS: Verlegen Sie jedes Kabel ordentlich, so dass die Kabel nach dem Anbringen der Kabelabdeckung sauber angeordnet sind.**
- **ACHTUNG: Den Monitor nicht mit der Stromversorgung verbinden oder einschalten, bevor Sie nicht dazu aufgefordert werden.**
	- **4.** Schieben Sie die Kabelabdeckung, bis sie einrastest.

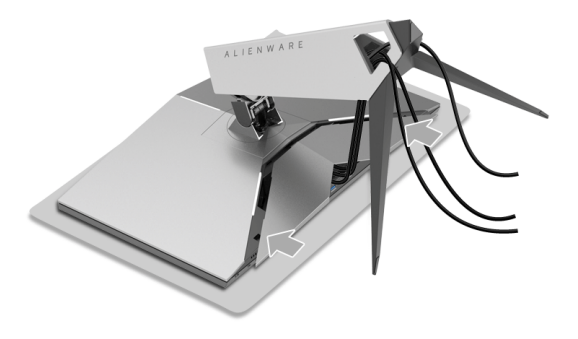

**HINWEIS: Stellen Sie sicher, dass die Kabel durch die Unterseite der Kabelabdeckung geführt werden können.**

### <span id="page-23-0"></span>**Anschluss des Computers**

- **ACHTUNG: Bevor Sie die in diesem Abschnitt beschriebenen Schritte ausführen, lesen und befolgen Sie bitte die [Sicherheitshinweise.](#page-51-4)**
- **HINWEIS: Schließen Sie nicht alle Kabel gleichzeitig an den Computer an.**

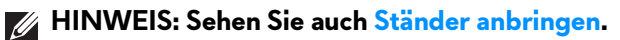

So schließen Sie Ihren Monitor an einen Computer an:

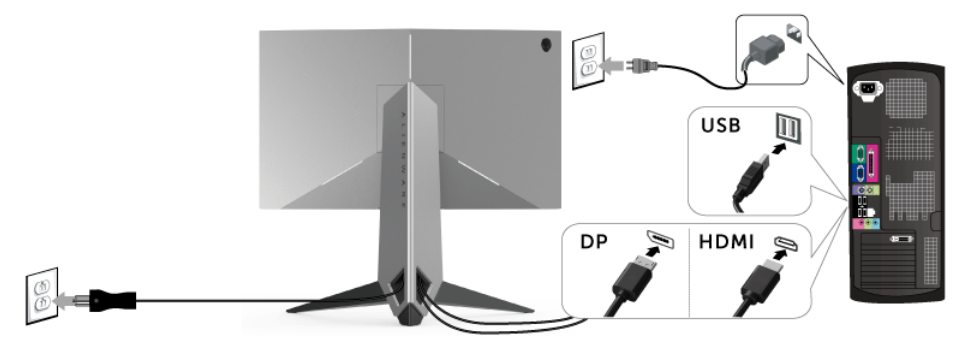

- **1.** Verbinden Sie das andere Ende des angeschlossenen DP oder HDMI-Kabels mit Ihrem Computer.
- **2.** Schließen Sie das USB 3.0-Upstream-Kabel (mitgeliefert) an den Upstream-Port des Monitors und an einen passenden USB 3.0-Port Ihres Computers an. (Siehe **[Ansicht von hinten und von unten](#page-9-1)** für Einzelheiten.)
- **3.** USB 3.0-Peripheriegeräte schließen Sie an die USB 3.0-Downstream-Anschlüsse des Monitors an.
- **4.** Schließen Sie die Netzkabel des Computers und Monitors an eine Steckdose in der Nähe an.
- **5.** Schalten Sie Monitor und Computer ein.

Wenn der Monitor ein Bild anzeigt, ist die Installation abgeschlossen. Falls kein Bild angezeigt wird, lesen Sie bitte unter **[Universal Serial Bus \(USB\)](#page-50-1)  [spezifische Probleme](#page-50-1)**.

**HINWEIS: Die Abbildungen in dieser Anleitung dienen lediglich der Veranschaulichung. Das tatsächliche Aussehen kann etwas abweichen.**

### <span id="page-24-0"></span>**Monitorständer abnehmen**

**HINWEIS: Damit der LCD-Bildschirm beim Abnehmen des Ständers nicht verkratzt wird, achten Sie darauf, dass der Monitor auf einen sauberen Untergrund gelegt wird.**

**HINWEIS: Dies ist für einen Monitor mit einem Ständer anwendbar. Wenn andere stehen gekauft wird, entnehmen Sie bitte dem jeweiligen Ständer Setup-Anleitung für Einrichtung Anweisungen.**

So nehmen Sie den Ständer ab:

- **1.** Schalten Sie den Monitor aus.
- **2.** Trennen Sie die Kabel vom Computer.
- **3.** Legen Sie den Monitor auf ein weiches Tuch oder Kissen.
- **4.** Streifen Sie die Kabelabdeckung vorsichtig vom Monitor ab.

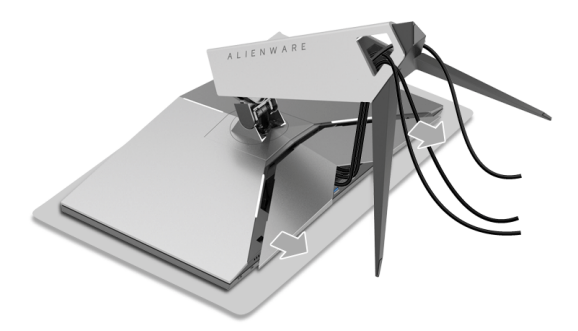

**5.** Trennen Sie die Kabel vom Monitor.

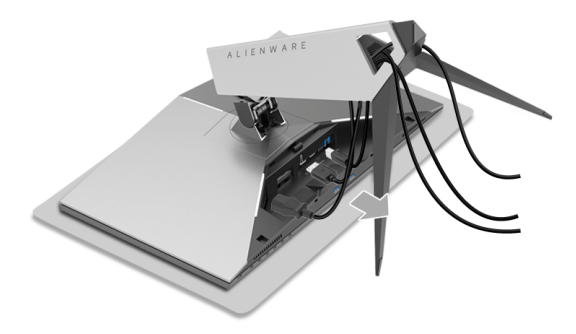

**6.** Halten Sie die Ständer Entriegelungstaste gedrückt.

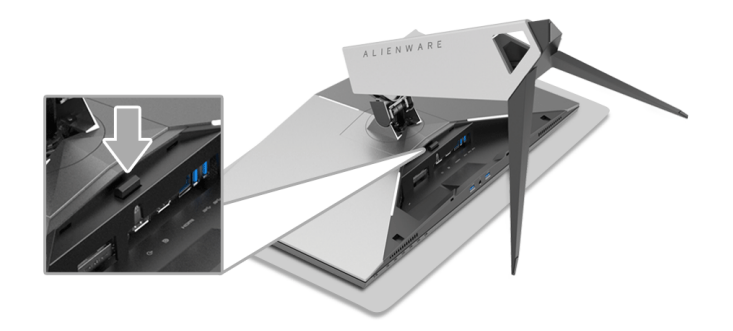

**7.** Heben Sie den Ständerarm vom Monitor ab.

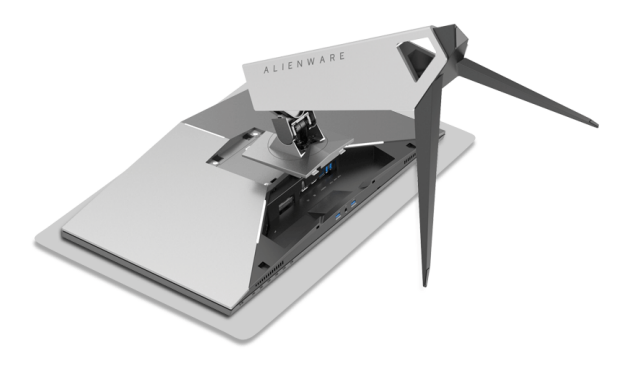

### <span id="page-26-0"></span>**Wandbefestigung (optional)**

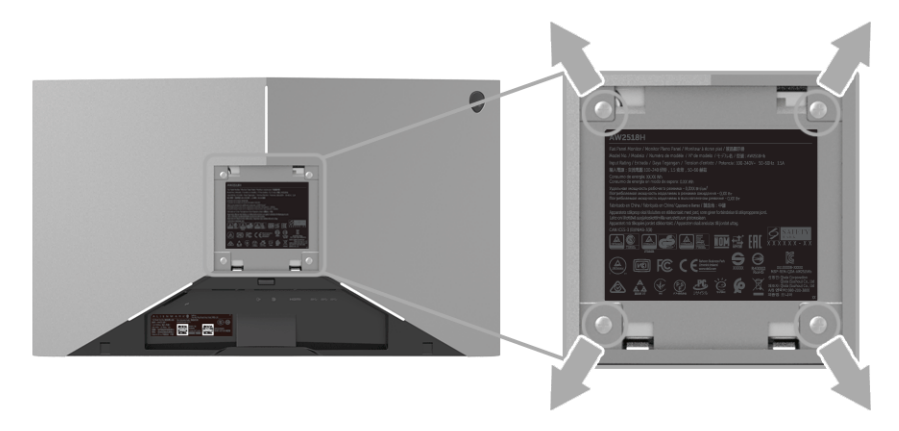

(Schraubenabmessung: M4 x 10 mm).

Lesen Sie die mit der VESA-kompatiblen Montageausrüstung für die Wand gelieferte Anleitung.

- **1.** Legen Sie den Monitor auf ein weiches Tuch oder Kissen auf einem stabilen und ebenen Arbeitstisch.
- **2.** Den Ständer entfernen.
- **3.** Die vier Schrauben, mit denen die Plastikabdeckung befestigt wird, mit einem Kreuzschlitzschraubenzieher entfernen.
- **4.** Den Befestigungsbügel der Wandmontageausrüstung am Monitor befestigen.
- **5.** Den Monitor an die Wand montieren. Folgen Sie dabei der mit der Wandmontageausrüstung gelieferten Anleitung.

### **HINWEIS: Nur mit einem UL-gelisteten Befestigungsbügel mit einer Mindesttraglast von 14 kg zu verwenden.**

## <span id="page-27-3"></span><span id="page-27-0"></span>**Monitor bedienen**

### <span id="page-27-1"></span>**Monitor einschalten**

Drücken Sie auf die Ein/Aus-Taste, um den Monitor einzuschalten.

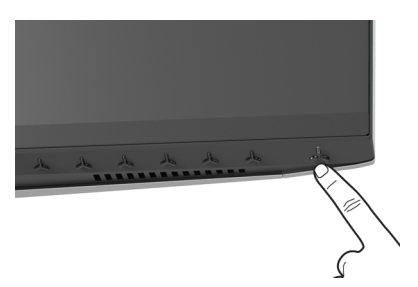

### <span id="page-27-2"></span>**Bedienfeldtasten verwenden**

Mit den Steuerungstasten an der Vorderseite des Monitors können Sie Einstellungen anpassen.

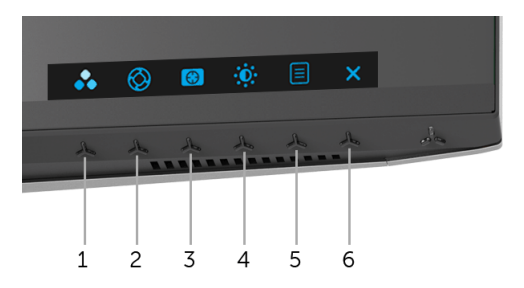

Die folgende Tabelle beschreibt die Tasten an der Vorderseite:

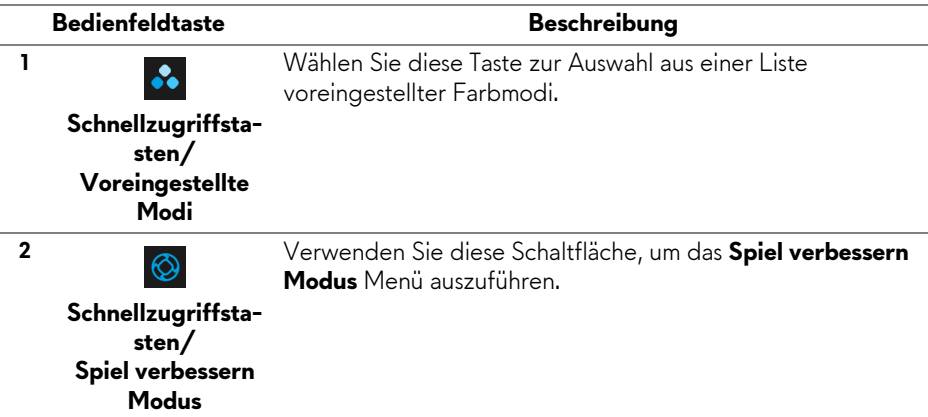

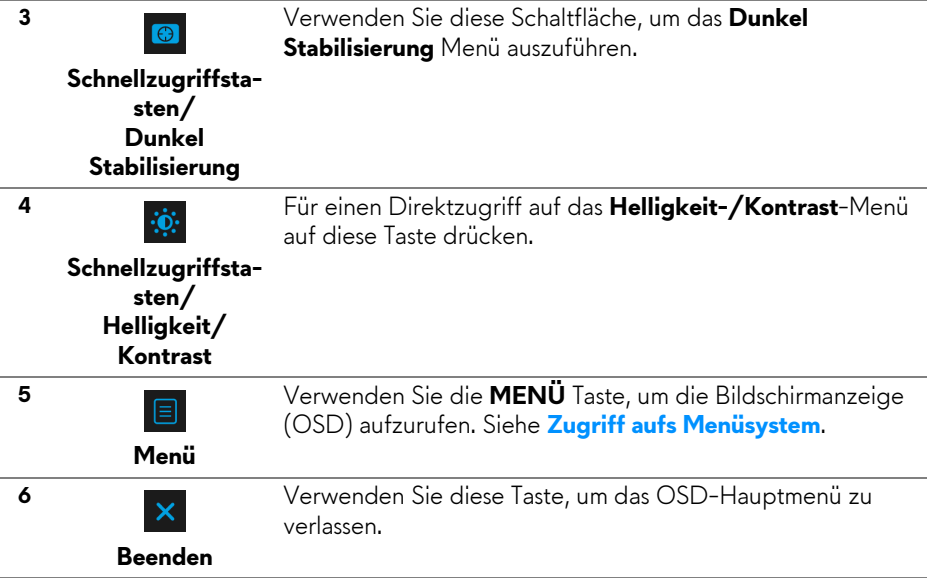

#### <span id="page-28-0"></span>**Bedienfeldtaste**

Mit den Tasten an der Vorderseite des Monitors können Sie die Bildeinstellungen anpassen.

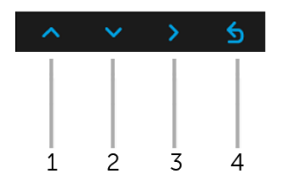

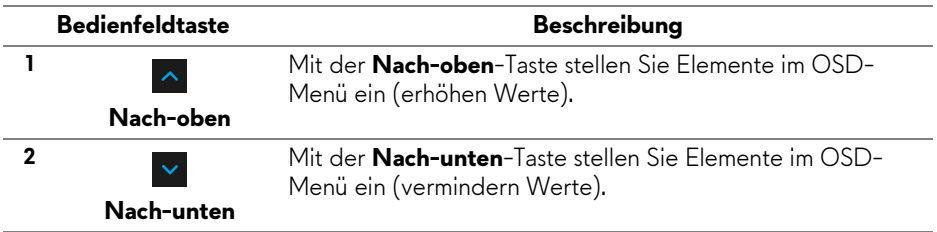

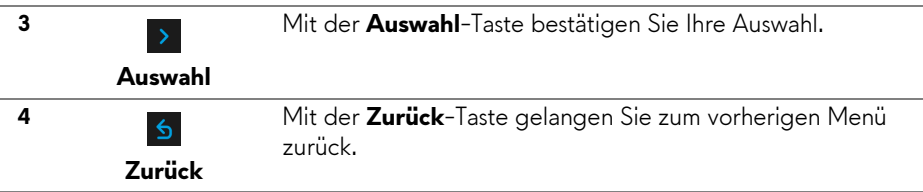

### <span id="page-29-0"></span>**Anwendung der Anzeige auf dem Bildschirm (OSD-Menü)**

#### <span id="page-29-1"></span>**Zugriff aufs Menüsystem**

- **HINWEIS: Falls Sie die Einstellungen abändern und danach entweder zu einem anderen Menü gehen oder das OSD-Menü verlassen werden diese Änderungen automatisch im Monitor abgespeichert. Die Abänderungen werden ebenfalls abgespeichert, falls Sie die Einstellungen abändern und danach warten, bis das OSD-Menü ausgeblendet wird.**
	- 1. Auf die -Taste drücken, um das **E** OSD-Menü zu starten und um das Hauptmenü anzuzeigen.

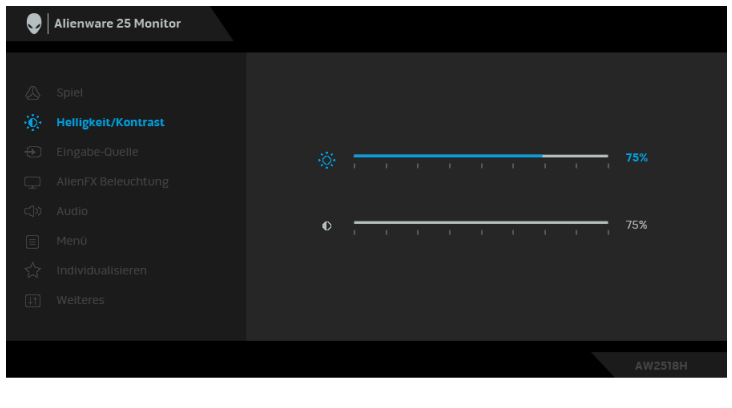

- **2.** Auf die Aund die VTaste drücken, um zwischen den Einstelloptionen auszuwählen. Der Name der Option wird markiert, wenn Sie von einem Symbol zum anderen gelangen. Eine vollständige Liste aller für den Monitor verfügbaren Optionen ist in der nachstehenden Tabelle aufgeführt.
- **3.** Einmal auf die  $\rightarrow$  Taste drücken, um die markierte Option zu aktivieren.
- **4.** Auf die  $\sim$  und  $\sim$  Tasten drücken, um den gewünschten Parameter auszuwählen.
- **5.** Drücken Sie auf >, um zum Untermenü zu gelangen, und verwenden Sie die Richtungstasten, um je nach Menüanzeige Ihre Änderungen vorzunehmen.
- **6.** Die Option auswählen, um zum Hauptmenü zurückzukehren.

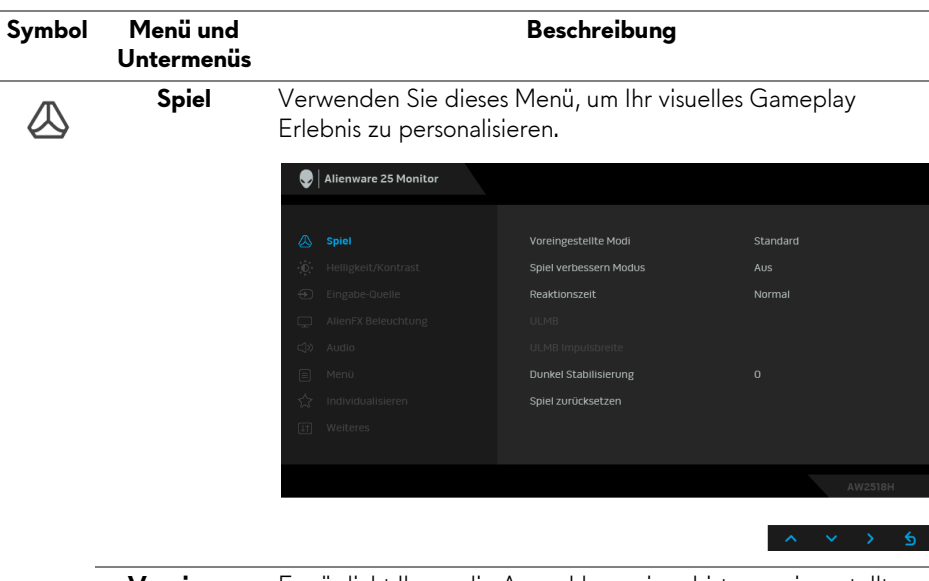

**Voreingestellte Modi** Ermöglicht Ihnen die Auswahl aus einer Liste voreingestellter Farbmodi.

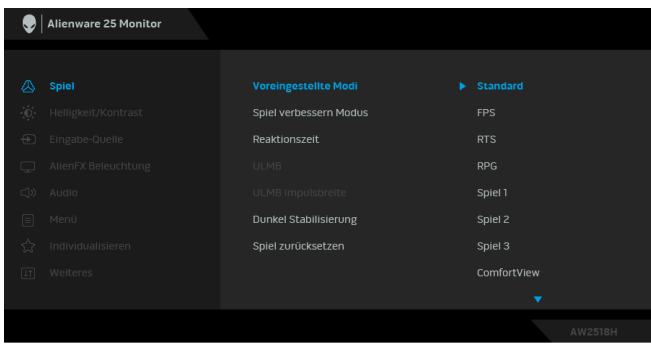

- **Standard**: Lädt die Standard-Farbeinstellungen des Monitors. Dies ist der voreingestellte Standardmodus.
- **FPS**: Lädt Farbeinstellungen, die ideal für Egoshooter sind.

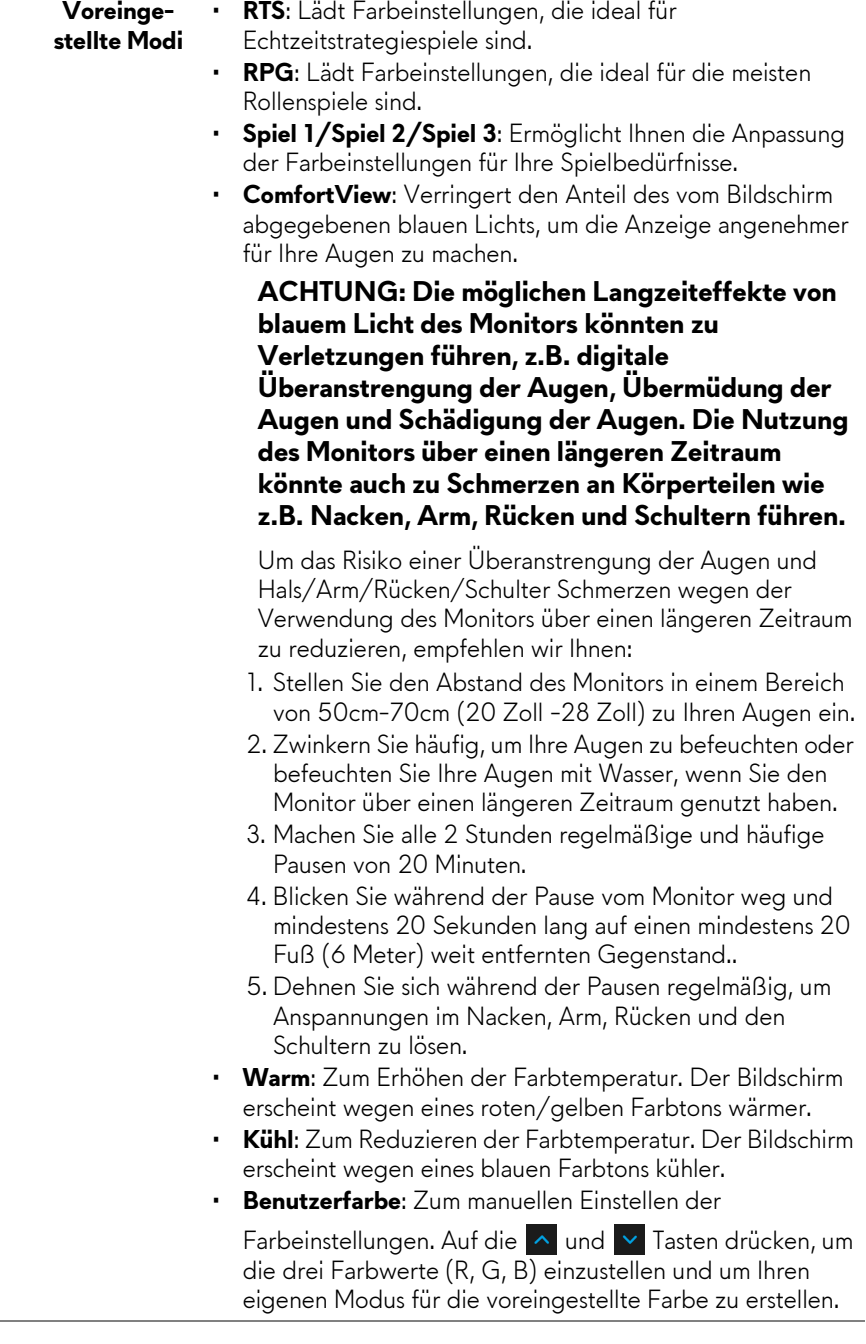

i,

#### **Spiel verbessern Modus**

Die Option bietet drei verfügbare Funktion, um Ihr Gameplay Erlebnis zu verbessern.

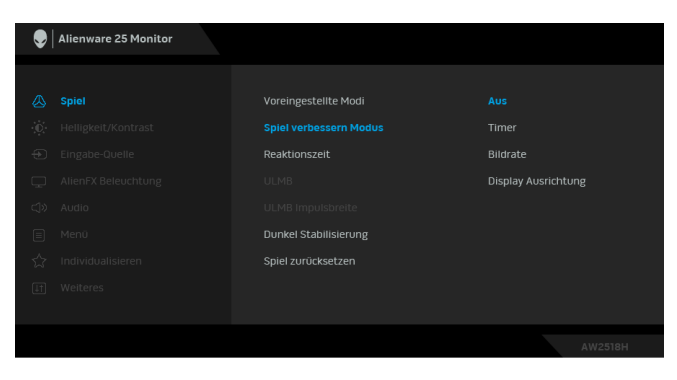

#### **• Aus**

Zum Deaktivieren der Funktionen im **Spiel verbessern Modus**.

**• Timer**

Ermöglicht Ihnen die Deaktivierung oder Aktivierung des Timers oben links auf dem Monitor. Der Timer zeigt die absolvierte Zeit seit dem Beginn des Spiels. Wählen Sie eine Option aus der Zeitintervall-Liste, um Ihre Ziel-Spielrate zu messen.

• **Bildrate**

Bei der Auswahl von **Auf** wird die aktuelle Bildrate pro Sekunde während des Spielens angezeigt. Je höher die Rate, desto flüssiger wird die Bewegung dargestellt.

#### • **Display Ausrichtung**

Aktivieren Sie diese Funktion, um eine perfekte Ausrichtung der Videoinhalte von mehreren Monitoren zu gewährleisten.

#### **Reaktionszeit** Ermöglicht Ihnen die Einstellung der **Reaktionszeit** auf **Normal**, **Schnell** oder **Superschnell**. **HINWEIS:** Die Funktion ist deaktiviert, wenn **ULMB** auf **Auf** gestellt ist.

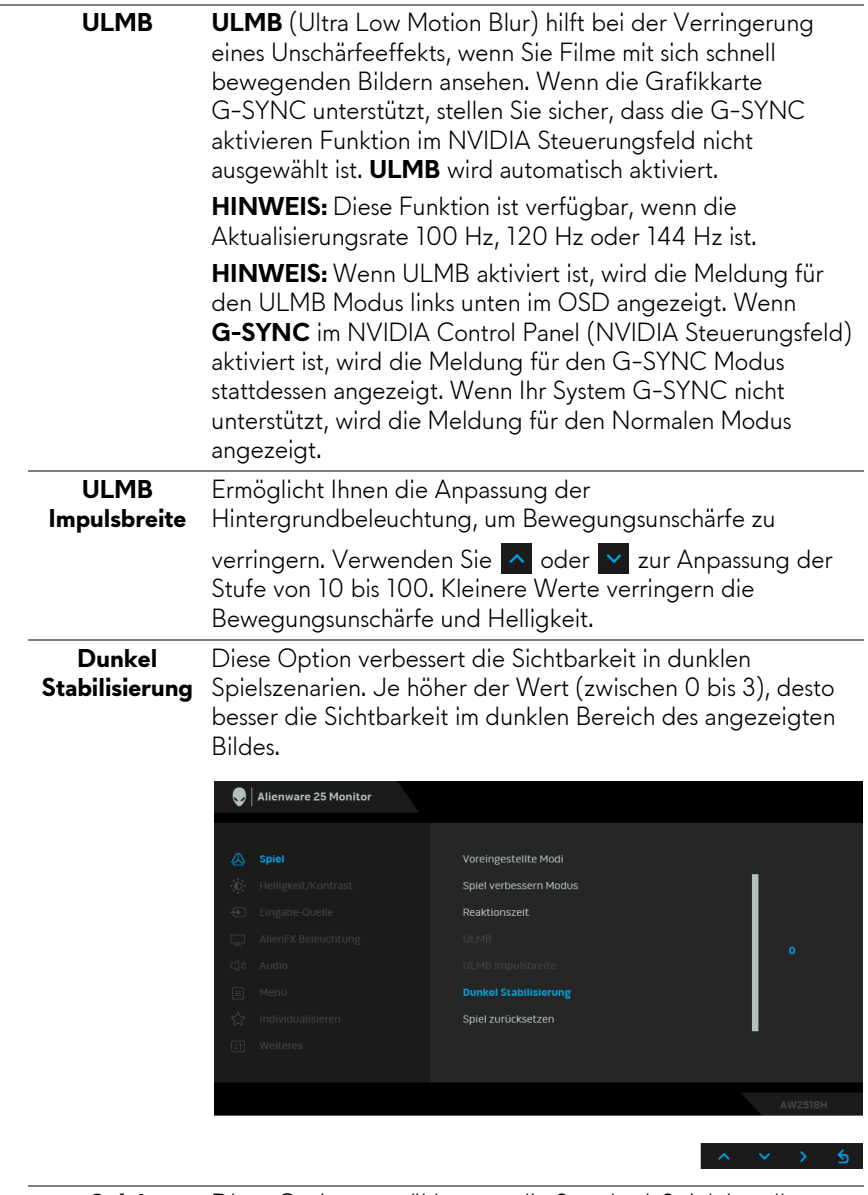

**Spiel zurücksetzen** Diese Option auswählen, um die Standard-Spieleinstellungen zurückzusetzen.

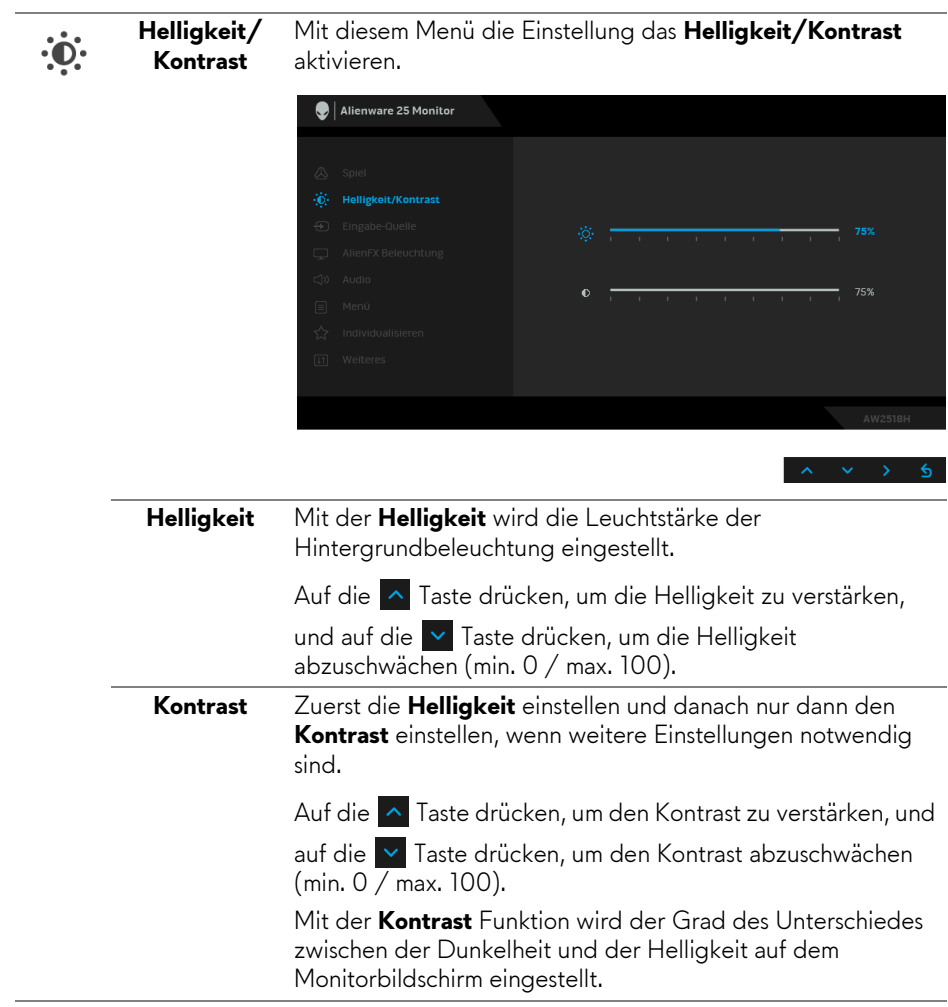

#### <span id="page-35-0"></span>**Eingabe-Quelle**

 $\bigoplus$ 

Im **Eingabe-Quelle**-Menü wählen Sie zwischen verschiedenen Videosignalen aus, die eventuell an Ihrem Monitor angeschlossen sind.

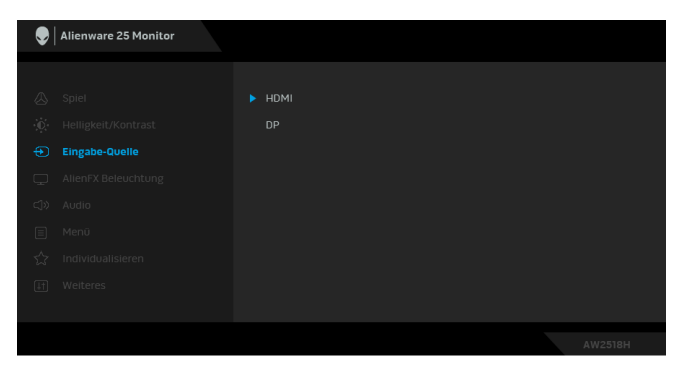

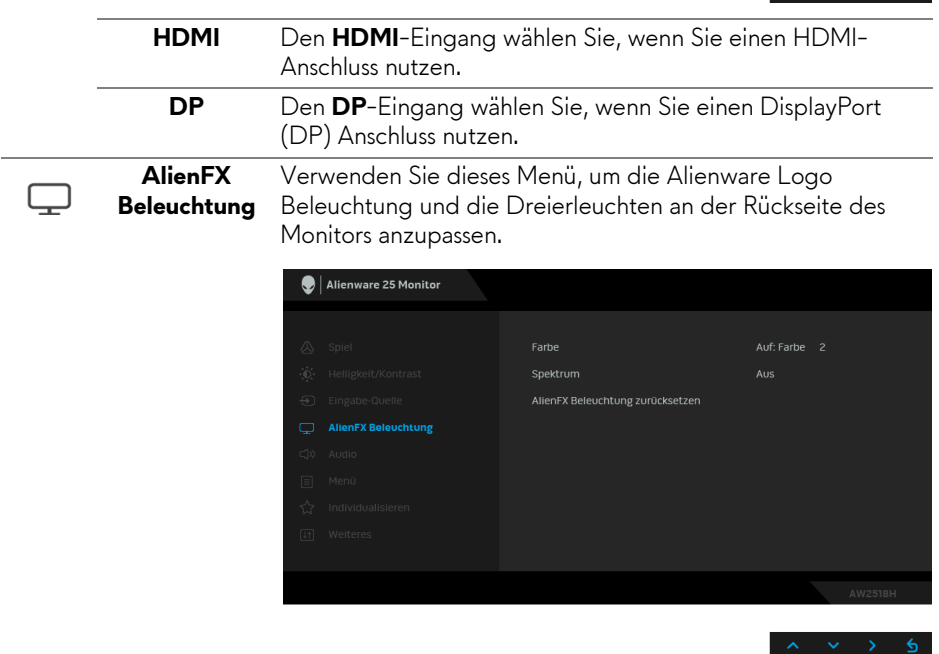

**Farbe** Wenn Sie eine LED Farbe einstellen möchten, wählen Sie **Auf** und drücken Sie auf die  $\vee$  Taste zur Markierung der Option **Farbe**. Anschließend können Sie eine Auswahl aus der Liste

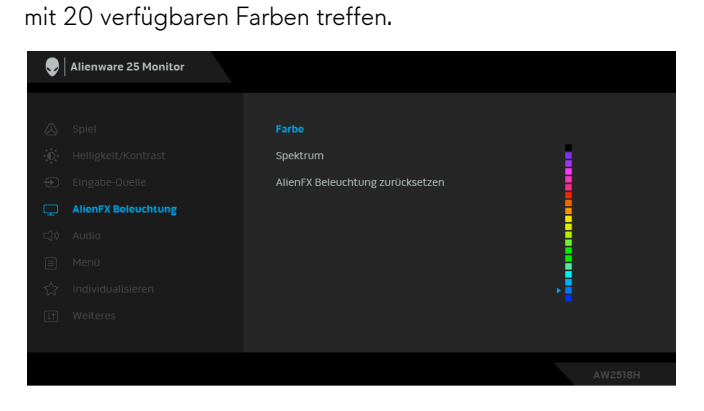

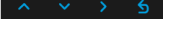

Wählen Sie **Aus**, um die LED Beleuchtungsfunktion auszuschalten.

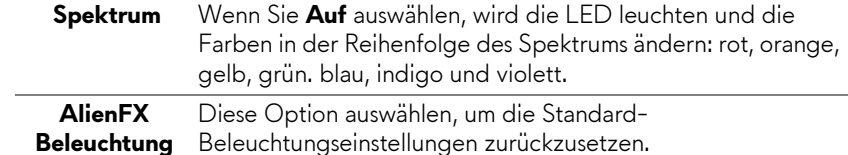

**Beleuchtung zurücksetzen**

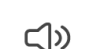

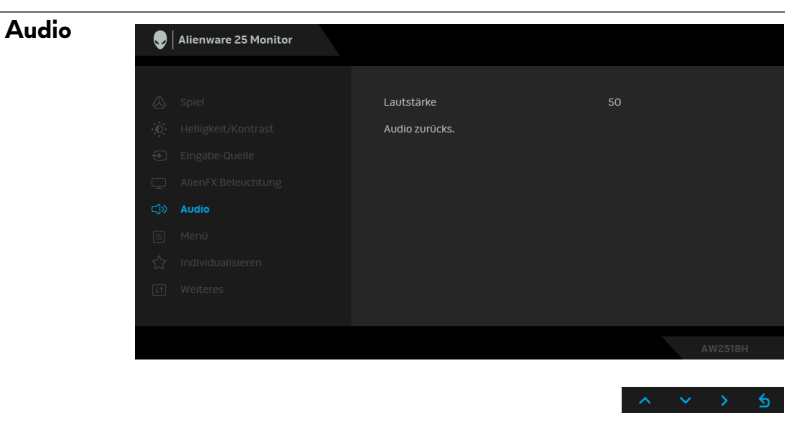

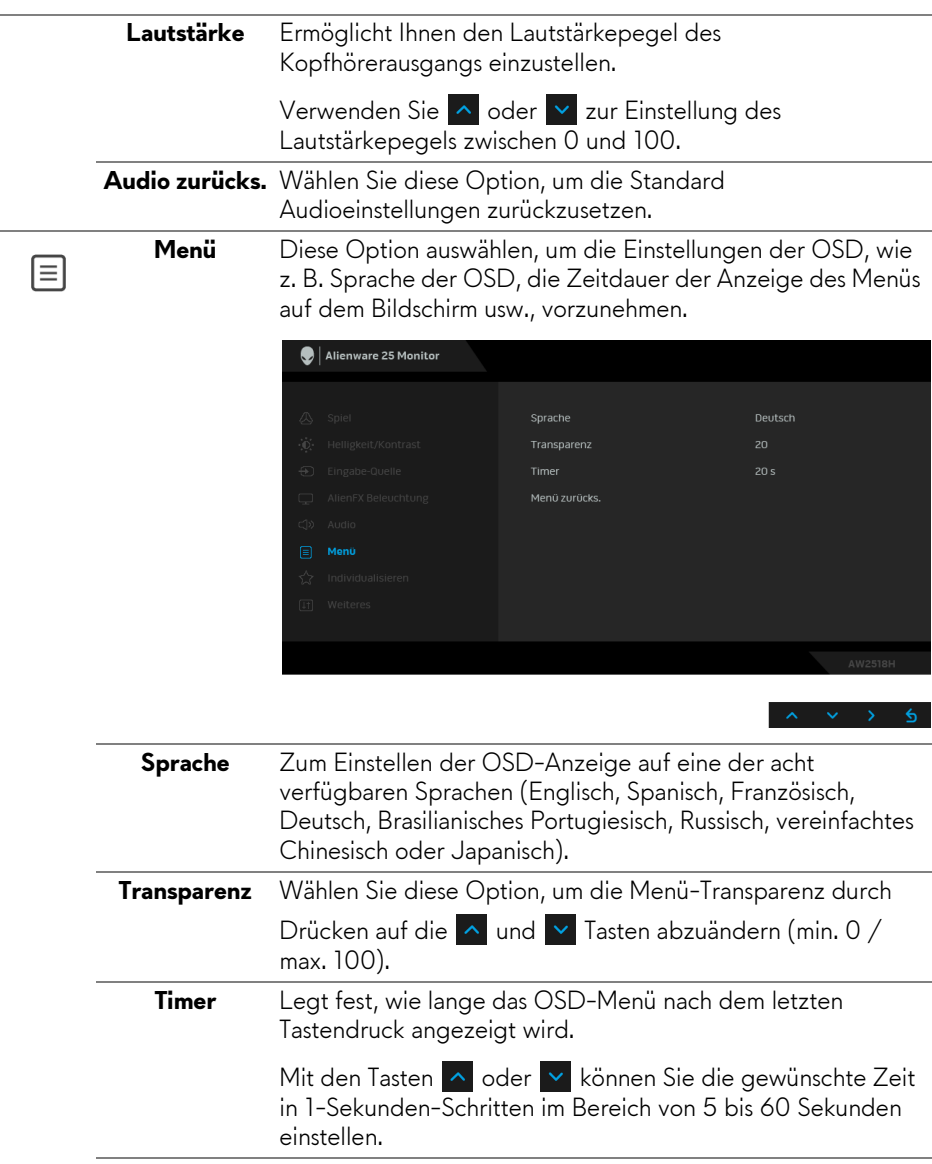

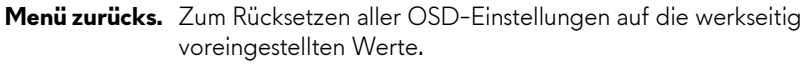

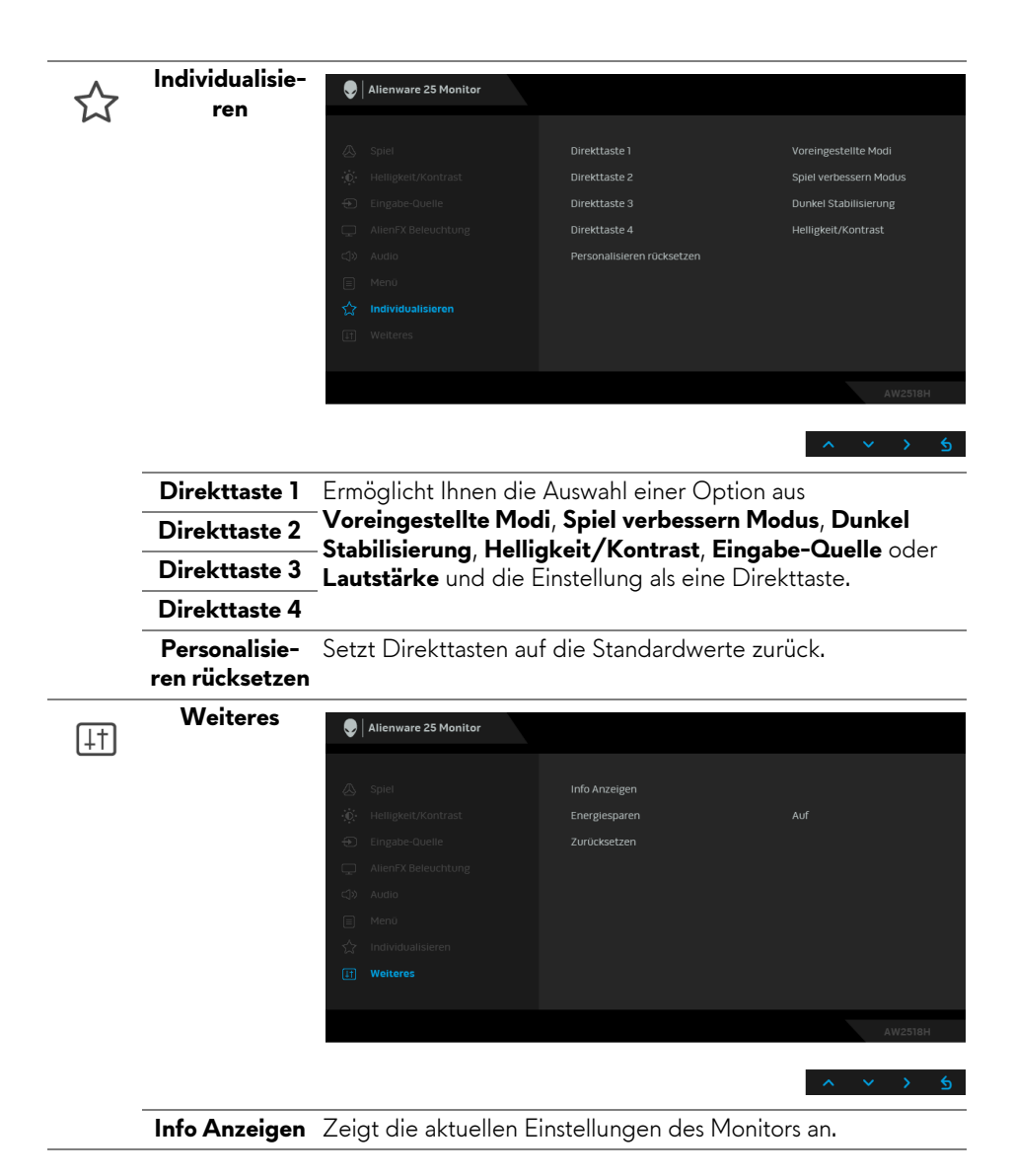

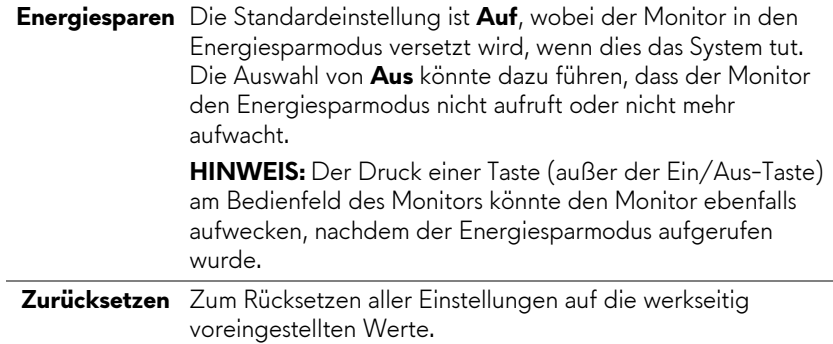

#### <span id="page-39-0"></span>**OSD-Warnmeldung**

Die folgende Meldung erscheint, wenn der Monitor in den **Energiesparmodus** wechselt:

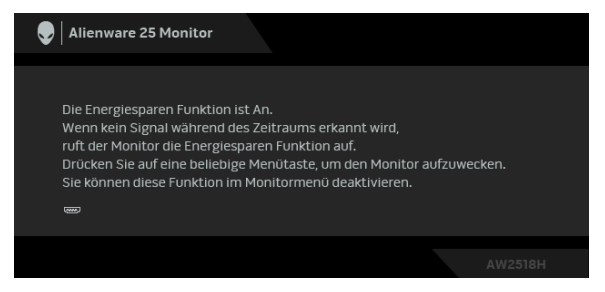

Unter **[Problemlösung](#page-44-2)** finden Sie weitere Informationen.

### <span id="page-39-1"></span>**Maximale Auflösung einstellen**

So stellen Sie die maximale Monitorauflösung ein: Unter Windows® 7, Windows® 8, und Windows® 8.1:

- **1.** Wählen Sie unter Windows® 8 und Windows® 8.1 die Desktop Kachel zum Wechsel auf den klassischen Desktop.
- **2.** Klicken Sie auf **Bildschirmauflösung**.
- **3.** Klicken Sie in der Dropdownliste auf die Bildschirmauflösung und wählen Sie **1920 x 1080** aus.
- **4.** Klicken Sie auf **OK**.

```
Unter Windows® 10:
```
- **1.** Klicken Sie mit der rechten Maustaste auf den Desktop und auf **Anzeigeeinstellungen**.
- **2.** Klicken Sie auf **Erweiterte Anzeigeeinstellungen**.

#### **40 | Monitor bedienen**

- **3.** Klicken Sie die Dropdown-Liste von **Auflösung** und wählen Sie **1920 x 1080**.
- **4.** Klicken Sie auf **Anwenden**.

Wenn 1920 x 1080 nicht als Option angezeigt wird, müssen Sie eventuell Ihren Grafiktreiber aktualisieren. Führen Sie die folgenden Schritte aus – je nach Computermodell:

Falls Sie einen Dell Desktop-PC oder tragbaren Computer besitzen:

• Besuchen Sie **<http://www.dell.com/support>**, geben Sie Ihre Servicekennung ein und laden den aktuellsten Treiber für Ihre Grafikkarte herunter.

Wenn Sie keinen Dell-Computer (tragbar oder Desktop) verwenden:

- Besuchen Sie die Kundendienst-Webseite Ihres Computerherstellers und laden Sie den aktuellsten Grafiktreiber herunter.
- Besuchen Sie die Webseite Ihres Grafikkartenherstellers und laden Sie den aktuellsten Grafikkartentreiber herunter.

### <span id="page-40-0"></span>**Kippen, Schwenken und Höhenverstellung**

**HINWEIS: Dies ist für einen Monitor mit einem Ständer anwendbar. Halten Sie sich beim Kauf eines Alleskönner-Standfußes bitte an die Aufstellungsanweisungen des Handbuchs Ihres Alleskönner-Standfußes.**

### <span id="page-40-1"></span>**Kippen, Schwenken**

Ist der Ständer am Monitor befestigt, können Sie diesen neigen und drehen, um den bestmöglichen Ansichtwinkel einzustellen.

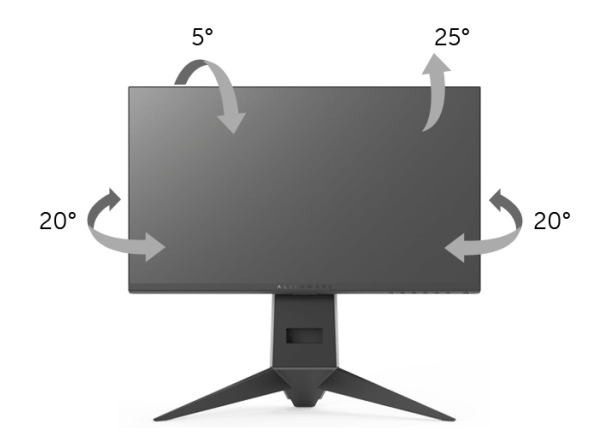

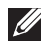

**HINWEIS: Bei der Auslieferung ab Werk ist der Ständer noch nicht angebracht.**

#### <span id="page-41-0"></span>**Höhenverstellung**

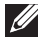

**HINWEIS: Der Ständer kann um bis zu 130 mm nach oben ausgezogen werden. Die nachstehende Abbildung zeigt, wie Sie den Fuß ausziehen können.**

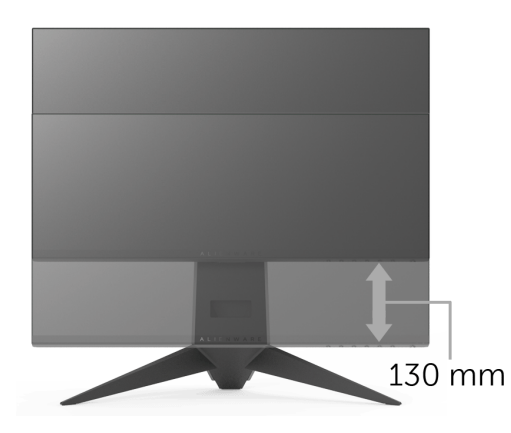

### <span id="page-41-1"></span>**Monitor drehen**

Bevor Sie den Monitor drehen, sollte der Monitor komplett vertikal ausgezogen (**[Höhenverstellung](#page-41-0)**) und geneigt sein, damit der untere Rand des Monitors nicht an der Aufstellfläche anschlägt.

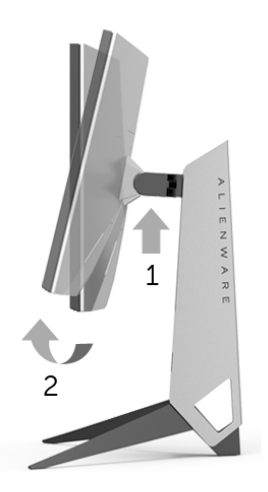

#### **Im Uhrzeigersinn drehen**

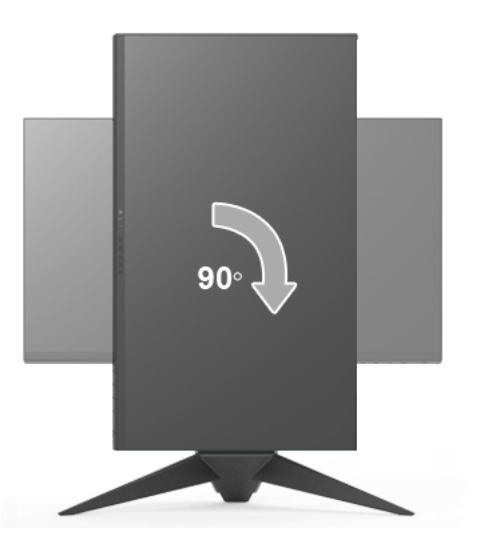

### **Entgegen dem Uhrzeigersinn drehen**

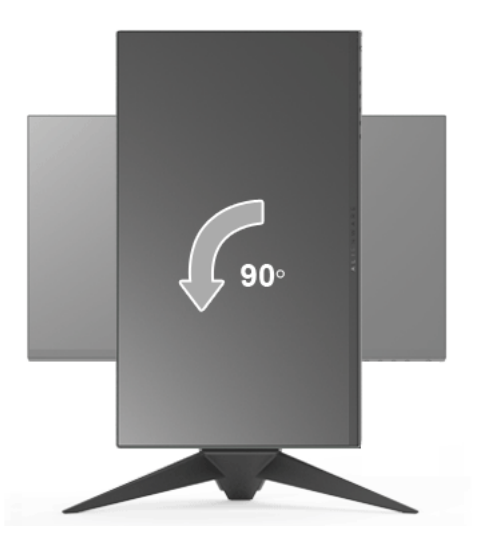

**HINWEIS: Um die Anzeige-Rotierung-Funktion (Querformat/ Hochformat) mit Ihrem Dell-Computer nutzen zu können, benötigen Sie einen aktualisierten Grafikkartentreiber, der nicht mit dem Monitor geliefert wird. Zum Herunterladen des Grafikkartentreibers besuchen Sie [www.dell.com/support u](www.dell.com/support)nd schauen im Download-Bereich unter Videotreiber nach den neuesten Treiberaktualisierungen.**

**HINWEIS: Im Hochformat-Anzeigemodus kann die Leistung von Grafikintensiven Anwendungen (z.B. 3D-Spielen) nachlassen.**

### <span id="page-43-0"></span>**Anzeigerotation-Einstellungen Ihres Systems anpassen**

Nachdem Sie Ihren Monitor gedreht haben, müssen Sie die Anzeigerotation-Einstellungen Ihres Systems mit den folgenden Schritten anpassen.

**HINWEIS: Wenn Sie den Monitor nicht mit einem Dell-Computer verwenden, müssen Sie die Grafiktreiber-Webseite oder die Webseite Ihres Computerherstellers besuchen, um Informationen über das Ändern der Anzeigerotation-Einstellungen Betriebssystems zu erhalten.**

So stellen Sie die Anzeigerotation ein:

- **1.** Klicken Sie mit der rechten Maustaste auf den Desktop und wählen Sie **Eigenschaften**.
- **2.** Wählen Sie das Register **Einstellungen** und klicken Sie auf **Erweitert**.
- **3.** Wenn Sie eine ATI-Grafikkarte verwenden, wählen Sie das Register **Drehung** und stellen die gewünschte Ausrichtung ein.
- **4.** Falls Sie eine nVidia-Grafikkarte verwenden, klicken Sie auf das Register **nVidia**, wählen in der linken Spalte **NVRotate** und anschließend die gewünschte Ausrichtung.
- **5.** Sofern Sie eine Intel®-Grafikkarte verwenden, wählen Sie das Grafikregister **Intel**, klicken auf **Grafikeigenschafen**, wählen das Register **Drehung** und stellen die gewünschte Ausrichtung ein.
- **HINWEIS: Falls die Drehoption nicht verfügbar ist oder nicht korrekt funktioniert, besuchen Sie bitte <www.dell.com/support> und laden den aktuellsten Treiber für Ihre Grafikkarte herunter.**

## <span id="page-44-2"></span><span id="page-44-0"></span>**Problemlösung**

**ACHTUNG: Bevor Sie die in diesem Abschnitt beschriebenen Schritte ausführen, lesen und befolgen Sie bitte die [Sicherheitshinweise.](#page-51-4)**

### <span id="page-44-1"></span>**Selbsttest**

Ihr Monitor verfügt über eine Selbsttestfunktion, mit der Sie überprüfen können, ob der Monitor ordnungsgemäß funktioniert. Wenn Monitor und Computer ordnungsgemäß miteinander verbunden sind, der Monitorbildschirm jedoch leer bleibt, führen Sie bitte wie folgt den Monitor-Selbsttest aus:

- **1.** Schalten Sie sowohl Computer als auch Monitor aus.
- **2.** Trennen Sie das Videokabel von der Rückseite des Computers. Damit der Selbsttest richtig ausgeführt werden kann, trennen Sie sämtliche Digitalkabel von den Anschlüssen Ihres Computers.
- **3.** Schalten Sie den Monitor ein.
- **HINWEIS: Ein Dialogfenster wird auf schwarzem Hintergrund angezeigt, wenn der Monitor kein Videosignal erkennt, aber sonst ordnungsgemäß funktioniert. Im Selbsttestmodus blinkt die Betriebsanzeige-LED orange.**

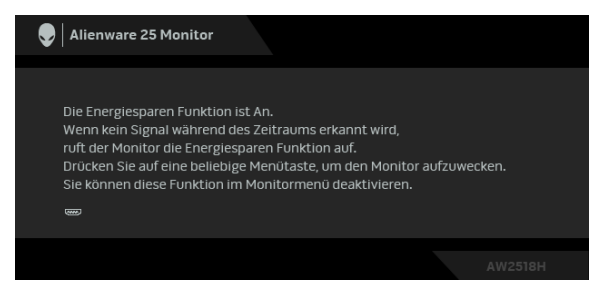

- **HINWEIS: Diese Anzeige erscheint auch im Normalbetrieb, wenn das Videokabel getrennt oder beschädigt ist.**
	- **4.** Schalten Sie den Monitor aus und schließen Sie das Videokabel neu an; schalten Sie anschließend sowohl den Computer als auch den Monitor wieder ein.

Falls Ihr Monitorbildschirm nach den obigen Schritten immer noch leer bleibt, überprüfen Sie bitte Ihre Videokarte und den Computer; Ihr Monitor funktioniert einwandfrei.

### <span id="page-45-0"></span>**Selbstdiagnose**

Ihr Monitor ist mit einem integrierten Selbstdiagnose-Werkzeug ausgestattet, das Ihnen bei der Diagnose von Problemen mit dem Monitor oder mit Computer und Grafikkarte helfen kann.

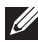

#### **HINWEIS: Die Selbstdiagnose kann nur ausgeführt werden, wenn kein Videokabel angeschlossen ist und sich der Monitor im Selbsttestmodus befindet.**

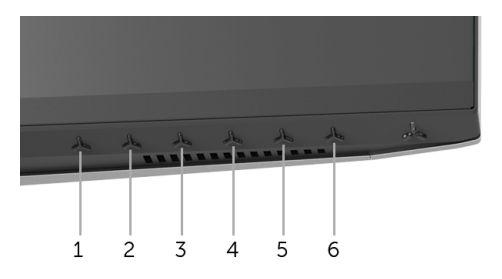

So starten Sie die Selbstdiagnose:

- **1.** Überzeugen Sie sich davon, dass der Bildschirm sauber ist (kein Staub auf dem Bildschirm).
- **2.** Trennen Sie das/die Videokabel von der Rückseite des Computers. Der Monitor wechselt nun in den Selbsttestmodus.
- **3.** Halten Sie **Taste 3** 5 Sekunden lang gedrückt. Ein grauer Bildschirm erscheint.
- **4.** Untersuchen Sie das Bild aufmerksam auf Unregelmäßigkeiten.
- **5.** Drücken Sie erneut auf **Taste 3**. Der Bildschirm wird nun in rot angezeigt.
- **6.** Untersuchen Sie das Bild auf Auffälligkeiten.
- **7.** Wiederholen Sie die Schritte 5 und 6; das Bild wird der Reihe nach in grün, blau, schwarz und weiß angezeigt.

Nach der Anzeige des weißen Bildschirms ist der Test abgeschlossen. Zum Verlassen drücken Sie die **Taste 3** noch einmal.

Falls bei diesem Selbsttest keine Auffälligkeiten auftreten sollten, funktioniert der Monitor ordnungsgemäß. Überprüfen Sie Grafikkarte und Computer.

### <span id="page-46-0"></span>**Allgemeine Probleme**

In der folgenden Tabelle finden Sie grundlegende Informationen zu allgemeinen Monitorproblemen und zu möglichen Lösungen.

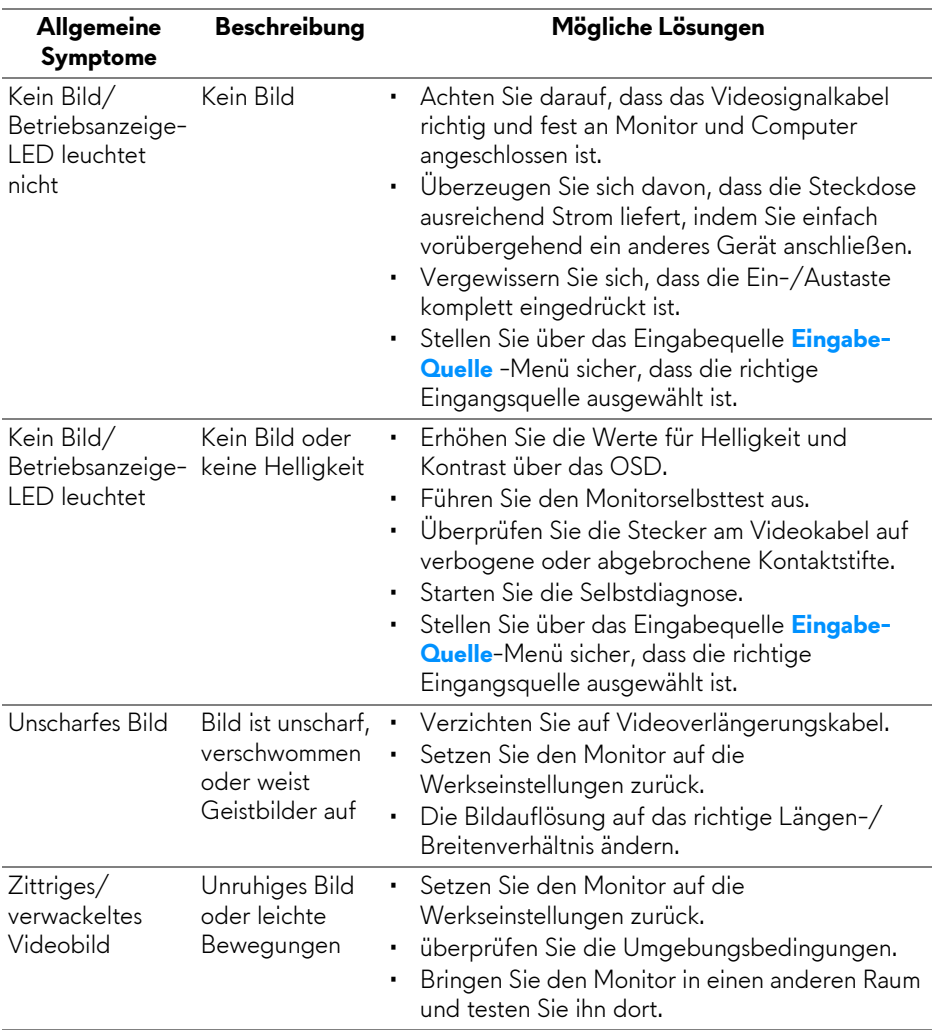

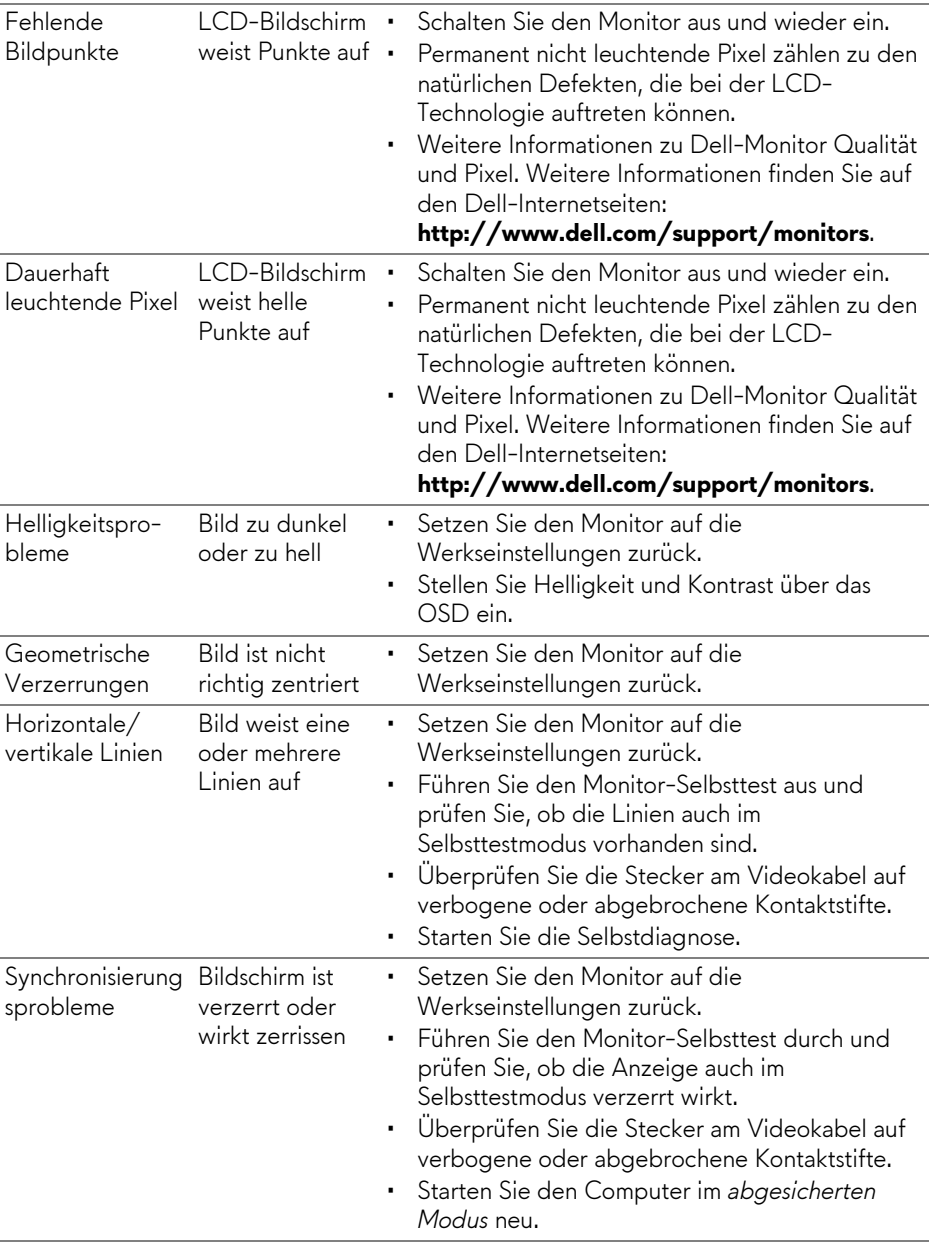

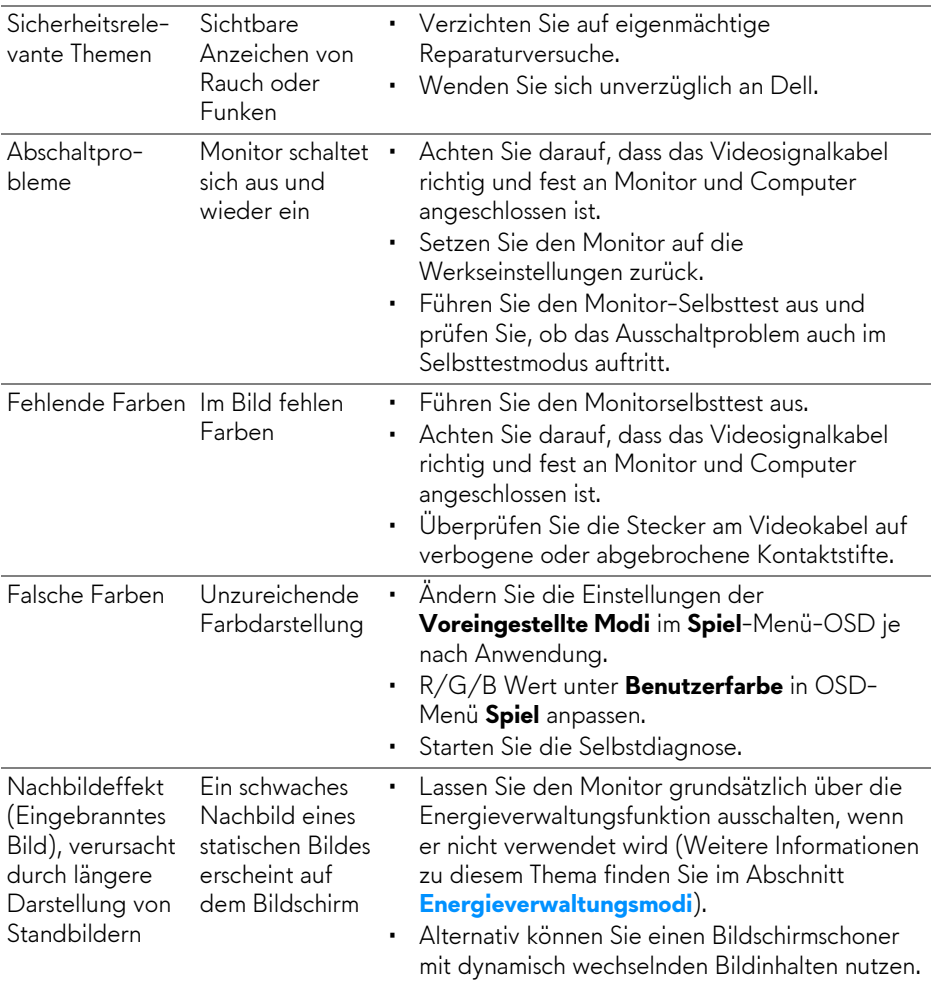

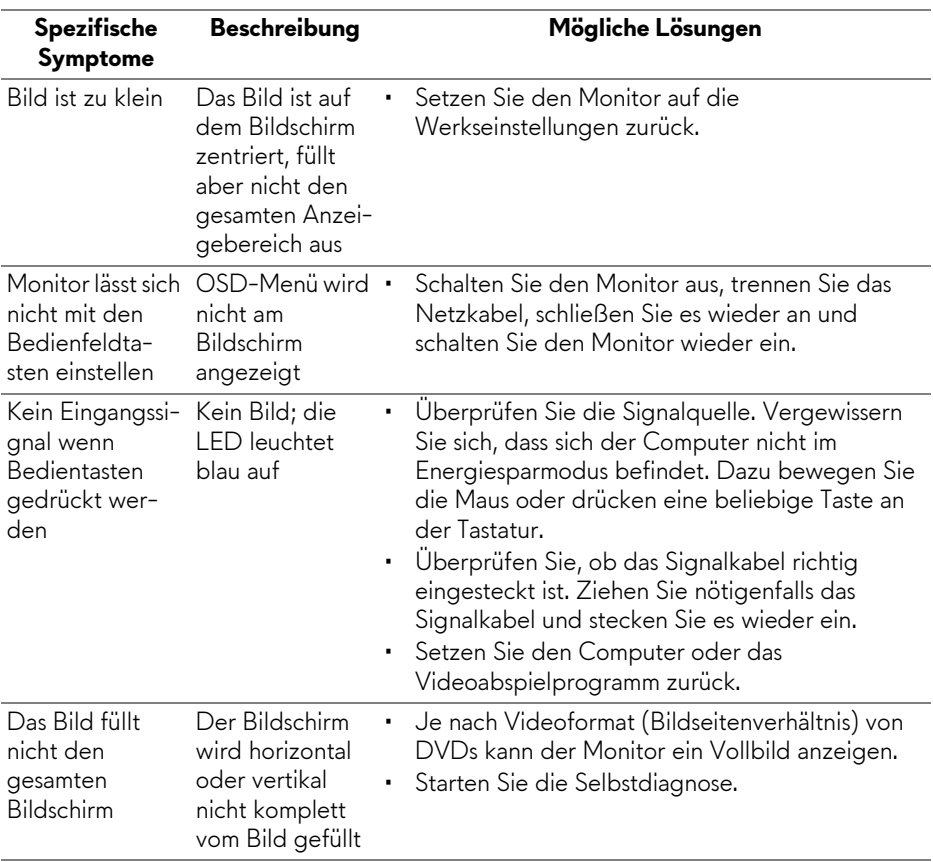

### <span id="page-49-0"></span>**Produktspezifische Probleme**

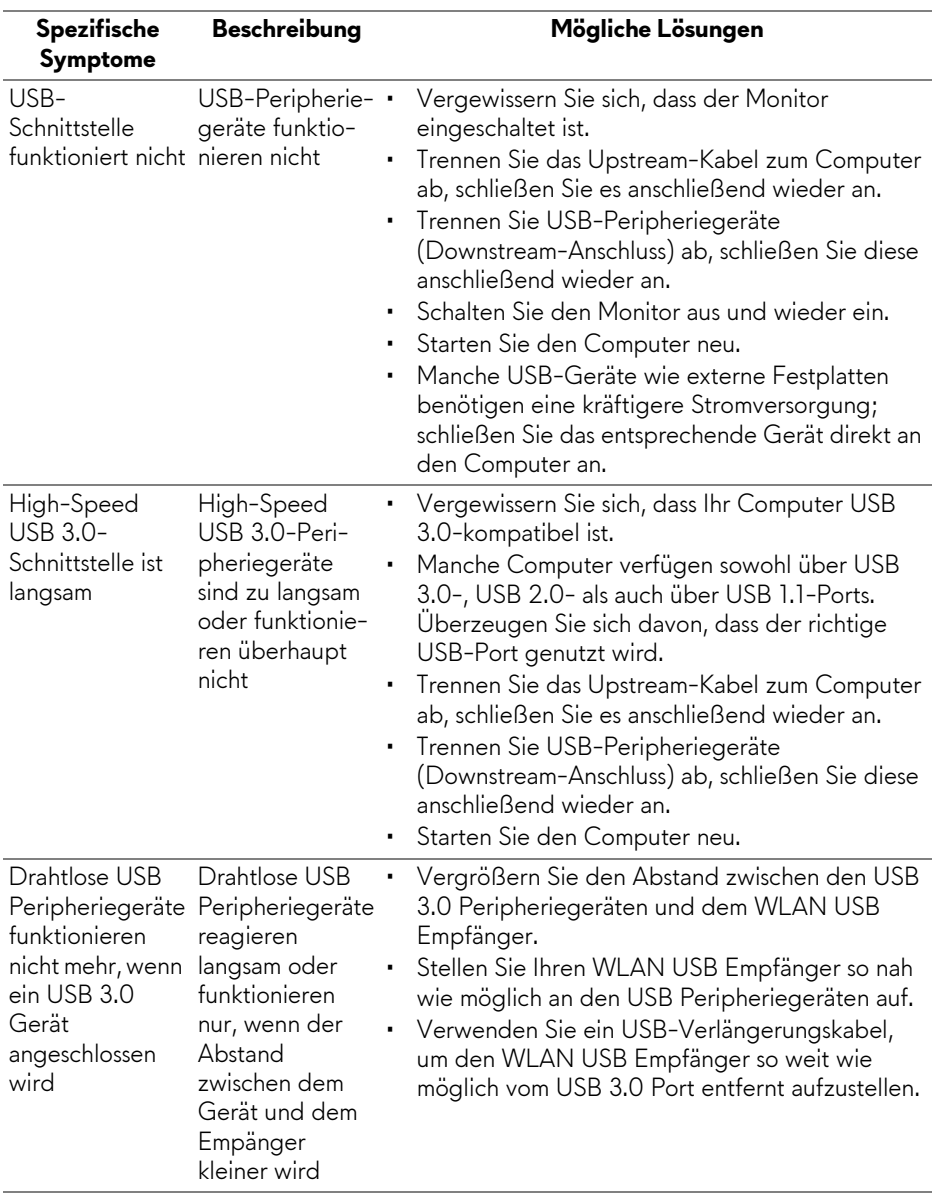

### <span id="page-50-1"></span><span id="page-50-0"></span>**Universal Serial Bus (USB) spezifische Probleme**

## <span id="page-51-0"></span>**Anhang**

### <span id="page-51-4"></span>**ACHTUNG: Sicherheitshinweise**

**ACHTUNG: Die Verwendung von anderen als in dieser Dokumentation angegebenen Bedienelementen, Anpassungen oder Verfahren kann zu Schock-, elektrischen und/oder mechanischen Gefahren führen.**

Weitere Informationen über Sicherheitshinweise finden Sie unter Sicherheit, Umweltschutz und Bestimmungen (SERI).

### <span id="page-51-1"></span>**FCC-Erklärung (nur für die USA) und weitere rechtliche Informationen**

Lesen Sie bitte die Webseite über rechtliche Konformität unter [www.dell.com/](www.dell.com/regulatory_compliance) [regulatory\\_compliance](www.dell.com/regulatory_compliance) für die FCC-Erklärung und weitere rechtliche Informationen.

### <span id="page-51-3"></span><span id="page-51-2"></span>**Kontakt zu Dell**

**Kunden in den Vereinigten Staaten wählen die Nummer 800-WWW-DELL (800-999-3355).**

**HINWEIS: Haben Sie keine aktive Internetverbindung, können Sie Kontaktinformationen auf Ihrem Kaufbeleg, dem Verpackungsbeleg, der Rechnung oder im Dell-Produktkatalog finden.**

**Dell bietet mehrere Online und auf Telefon basierende Support- und Service-Optionen. Die Verfügbarkeit ist je nach Land und Produkt unterschiedlich, so dass einige Service-Optionen in Ihrer Region eventuell nicht verfügbar sind.** 

- Online technische Hilfe <www.dell.com/support/monitors>
- Kontakt zu Dell <www.dell.com/contactdell>